# **SONY**®

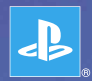

# **PlayStation**®Portable

**Aide-mémoire Kurzanleitung Guida di riferimento rapido Verkorte handleiding**

PSP-1004 3-097-556-41(1)

# Introduction

# Utilisation du menu d'accueil

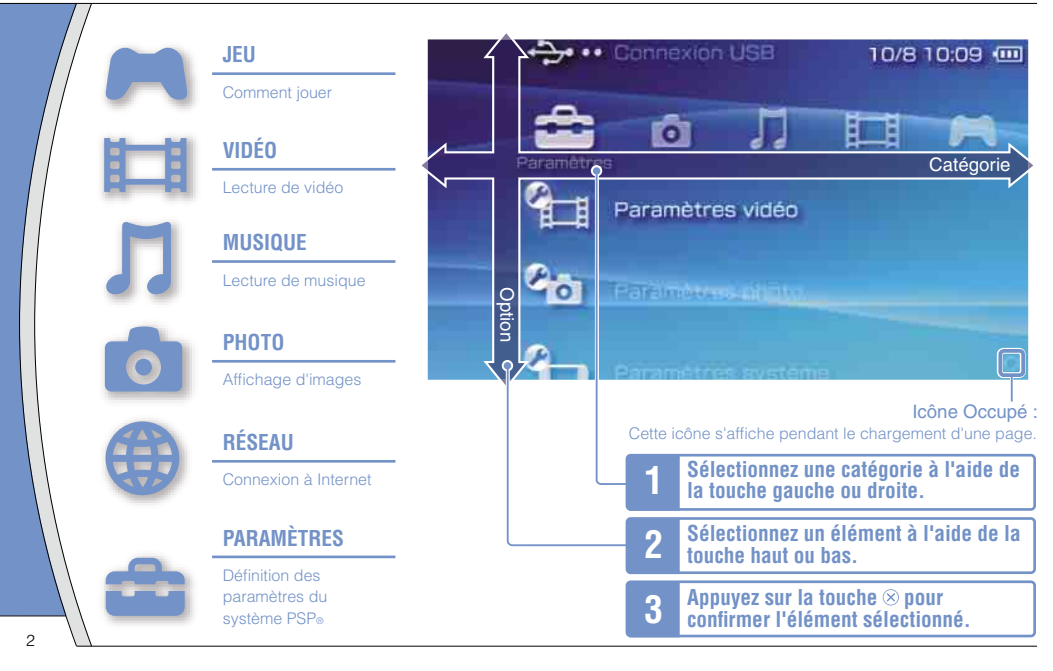

Ce document décrit l'utilisation de base du système PSP®. Pour plus d'informations, reportez-vous au mode d'emploi en ligne  $\left( \bullet \bullet \bullet \right)$  page 23).

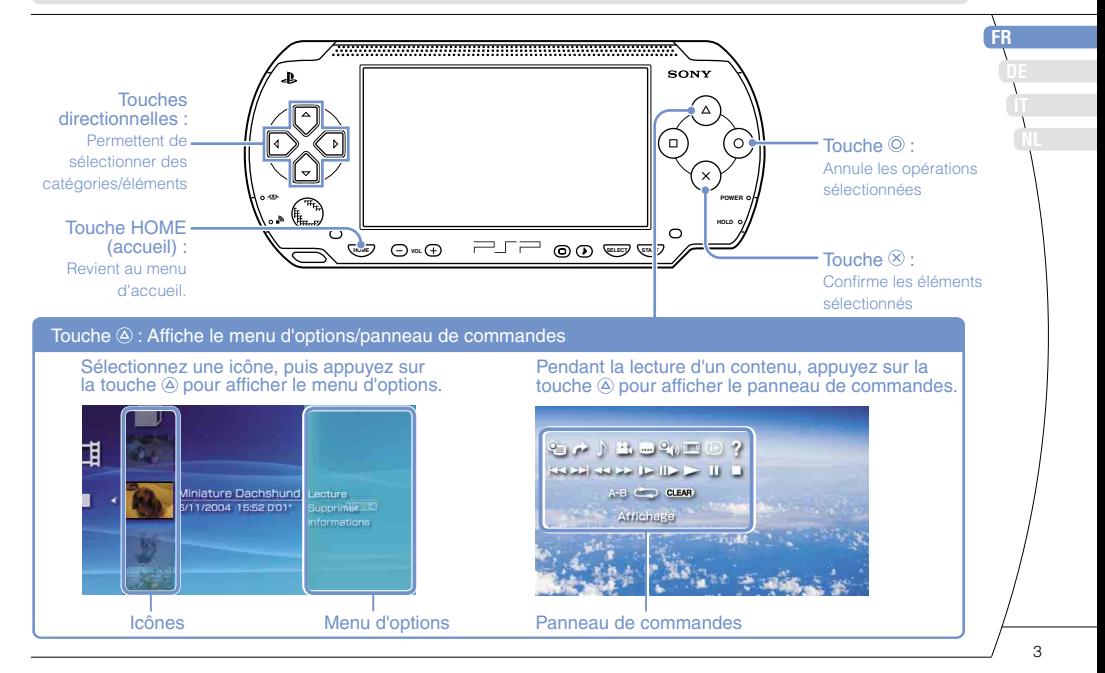

# Vérification du contenu de la boîte Préparation

Vérifiez que vous êtes en possession des éléments suivants.

S'il manque des éléments, contactez la ligne d'assistance technique PSP® appropriée dont les coordonnées figurent dans tous les manuels de logiciel au format PSP®.

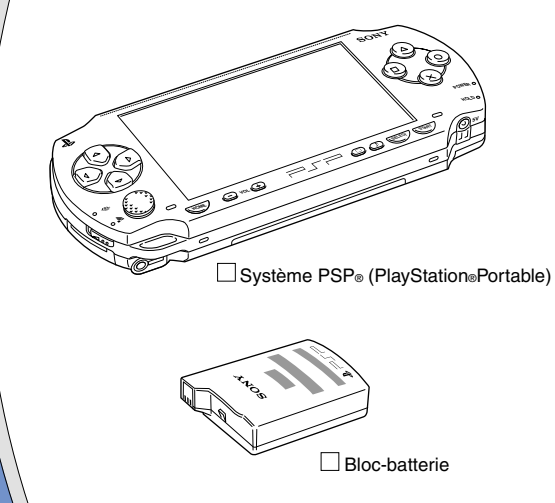

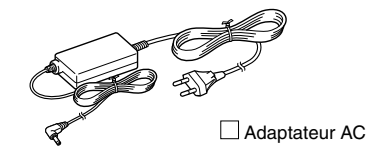

Documentation

**FR DE IT NL**

# Vérification du contenu de la boîte

# **Éléments fournis avec le Value Pack seulement**

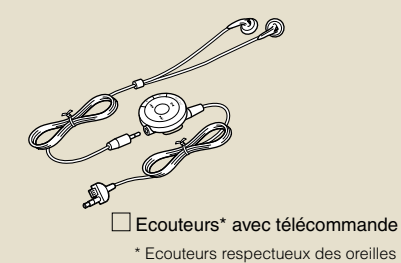

# Memory Stick Duo™ (32 Mo)

 $\Box$ Housse

## Dragonne

### Chiffonnette

# $\lambda$  propos de la documentation du système PSP<sup>®</sup>

La documentation du système PSP® est constituée des éléments suivants :

#### • **Sécurité et support technique**

Avant d'utiliser le produit, commencez par lire attentivement la documentation. Elle contient des informations de sécurité relatives à l'utilisation du système PSP®, au dépannage, aux caractéristiques, etc.

#### • **Aide-mémoire (le présent document)**

Ce document contient des informations relatives à l'utilisation de base du système PSP®.

#### • **Mode d'emploi**

(accessible sur : eu.playstation.com/manuals)

Ce document en ligne est accessible par l'intermédiaire d'Internet et contient des informations détaillées au sujet de l'utilisation du logiciel système PSP® (••▶ page 23).

# Préparation

# **02** Préparation du système PSP® en vue de son utilisation

# **Recharge de la batterie**

Avant la première utilisation du système PSP® après l'achat, procédez de la manière suivante pour charger la batterie.

# **Attention**

- La sortie de la prise de courant doit être installée près de l'équipement et doit être facile d'accès.
- Ne branchez pas le cordon d'alimentation du système PSP® sur une prise électrique avant d'avoir effectué tous les autres raccordements.

#### **Avis**

N'utilisez pas le système PSP® avec l'adaptateur AC en l'absence du bloc-batterie. Si l'adaptateur AC est soudainement débranché, il risque d'endommager le système .

# **1 Insérez le bloc-batterie.**

Tout en maintenant enfoncée la touche PUSH (pousser), faites glisser le couvercle de la batterie dans le sens de la flèche. Alignez la surface inférieure du bloc-batterie sur le système pour fixer la batterie.

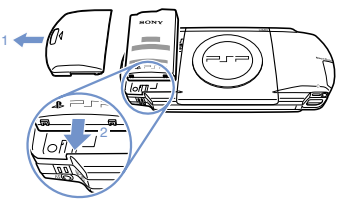

Alignez les pattes, puis faites glisser le couvercle dans la direction de la flèche jusqu'à ce qu'il s'enclenche fermement.

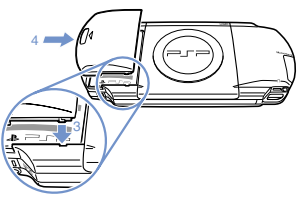

**FR DE IT NL**

# Préparation du système PSP® en vue de son utilisation

**2 Raccordez l'adaptateur AC pour charger la batterie.**

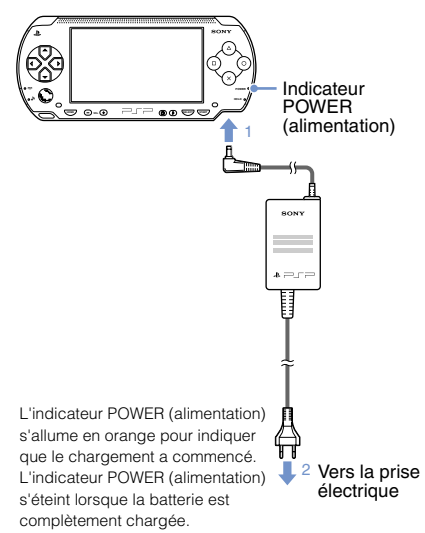

# **Configuration initiale**

**1 Faites glisser l'interrupteur POWER/ HOLD (alimentation/bloquer) vers le haut.**

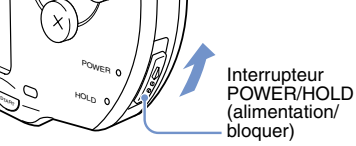

L'indicateur POWER (alimentation) s'allume en vert et l'écran de configuration initiale s'affiche.

**2 Suivez les instructions qui s'affi chent pour défi nir les paramètres de la langue système, du fuseau horaire, de la date et heure, ainsi que du pseudo.**

Une fois la configuration initiale terminée, le menu d'accueil ( • page 2) s'affiche.

#### **Conseils**

 $\mathbb{S}^n$ 

- Reportez-vous à la section "Utilisation du clavier virtuel" ( page 24) pour plus d'informations sur la saisie des caractères.
- Les paramètres définis pendant la configuration initiale peuvent être modifiés dans  $\triangle$  (Paramètres). Reportez-vous au mode d'emploi (  $\leftrightarrow$  page 23) pour plus d'informations.

Préparation

# **03** Noms et fonctions des composants

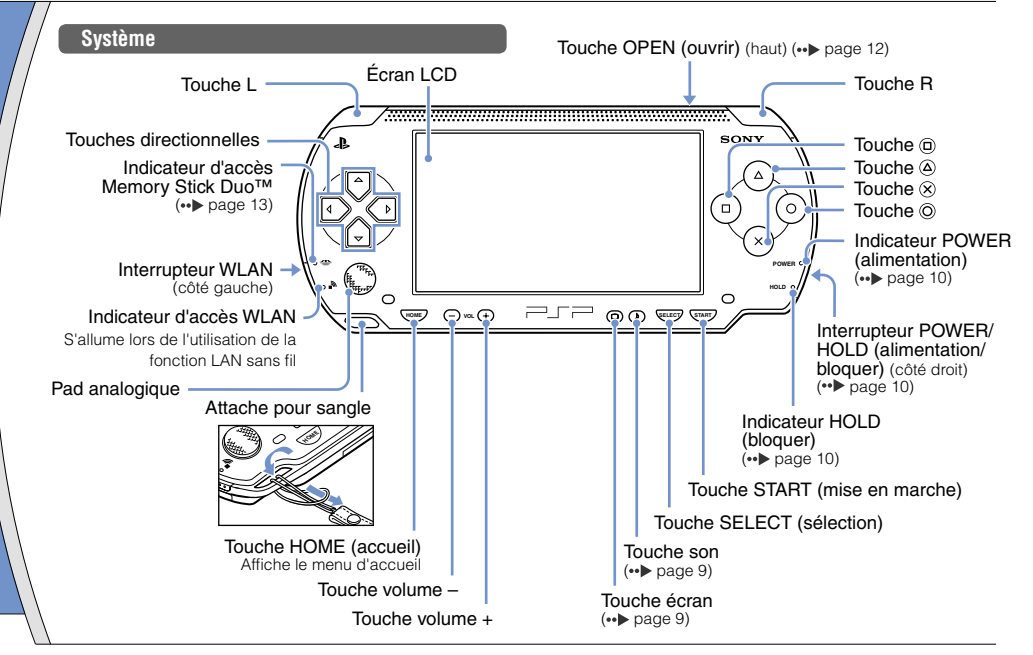

**HOME VOL** 2

**FR DE IT NL**

# Noms et fonctions des composants

# **Utilisation de la touche son**

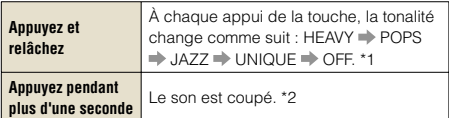

- \*1 : La tonalité ne peut être modifiée que si vous utilisez les écouteurs. En outre, le réglage de la tonalité est temporairement réglé sur "OFF" pendant le jeu.
- \*2 : Pour rétablir le son, appuyez de nouveau sur la touche son. Vous pouvez également rétablir le son en appuyant sur la touche volume + ou sur la touche volume – du système ou de la télécommande.

# **Utilisation de la touche écran**

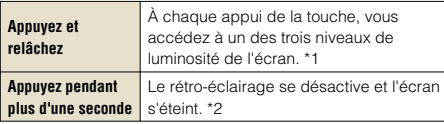

- \*1 : Le niveau le plus élevé (niveau 4) ne peut être sélectionné que lorsque le système PSP® est alimenté par l'intermédiaire de l'adaptateur AC.
- \*2 : Pour rétablir le rétro-éclairage, appuyez sur n'importe quelle touche du système PSP®.

# **Écouteurs avec télécommande**

Les écouteurs avec télécommande sont fournis avec le Value Pack, mais sont également vendus séparément.

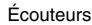

1

Télécommande

# **04** Opérations de base<br>**Fonctions du mode de marche et du mode veille**

Utilisez l'interrupteur POWER/HOLD (alimentation/ bloquer) pour mettre le système sous ou hors tension, ou encore pour le mettre en mode veille ou en mode d'attente.

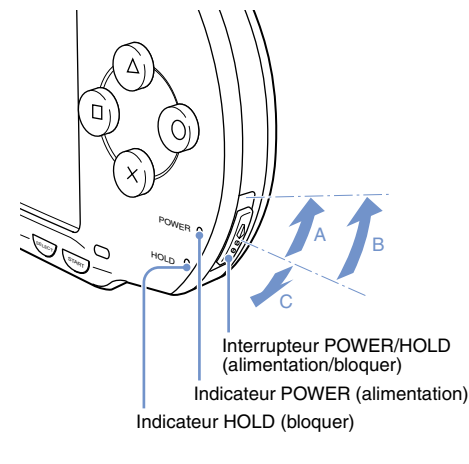

# **Interrupteur POWER/HOLD (alimentation/bloquer)**

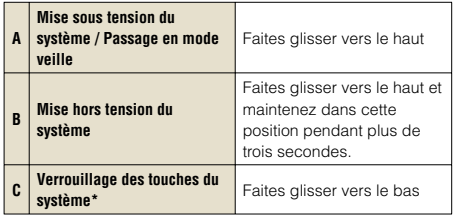

\* Toutes les touches du système sont verrouillées et n'ont plus aucun effet.

# **Indicateur POWER (alimentation)**

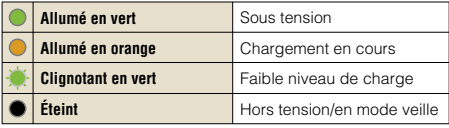

# **Indicateur HOLD (bloquer)**

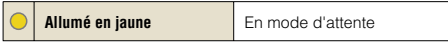

**FR DE IT NL**

Fonctions du mode de marche et du mode veille

## **Mode veille**

Si vous mettez le système PSP® en mode veille, le logiciel en cours est suspendu. Lorsque le mode veille est annulé, le logiciel reprend là où le système est passé en mode veille.

#### **Conseils**

- Pour annuler le mode veille, faites glisser de nouveau l'interrupteur POWER/HOLD (alimentation/bloquer) vers le haut. Pendant la lecture vidéo ou audio, vous pouvez appuyer sur la touche  $\blacktriangleright$ II de la télécommande pour annuler le mode veille.
- Certains logiciels peuvent empêcher le système de passer en mode veille.

Opérations de base

# Lecture de contenus sur support UMD<sup>™</sup> et sur support Memory Stick Duo<sup>™</sup>

# **Contenu sur support UMD™**

- **1 Faites glisser la touche OPEN (ouvrir) pour ouvrir le couvercle du compartiment à disque.**
- **2 Insérez un support UMD™.**

L'icône s'affi che dans le menu d'accueil.

Ne touchez pas la surface enregistrée.

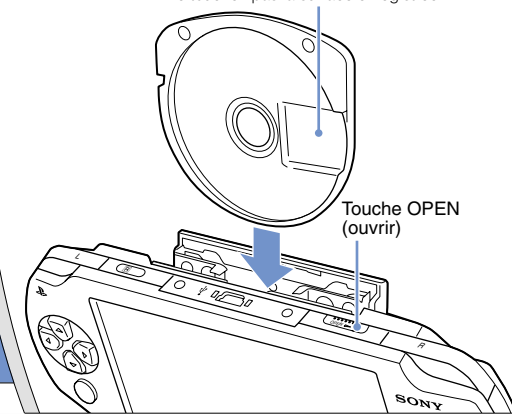

**3 Sélectionnez l'icône, puis appuyez sur la**  touche  $\mathcal{R}$ .

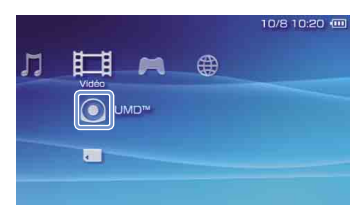

La lecture démarre.

#### **Conseils**

- Appuyez sur la touche HOME (accueil) pour quitter un jeu.
- Pour retirer le support UMD™, arrêtez la lecture et faites glisser la touche OPEN (ouvrir) pour ouvrir le couvercle du compartiment à disque.

**FR DE IT NL**

Lecture de contenus sur support UMD™ et sur support Memory Stick Duo™

## **Contenu sur support Memory Stick Duo™**

# **Avertissement**

Maintenez les supports Memory Stick Duo™ hors de portée des jeunes enfants, car ils risquent de les avaler accidentellement.

# **1 Ouvrez le couvercle de fente.**

**2 Appuyez sur le support Memory Stick Duo™ jusqu'à ce qu'il soit complètement inséré.**

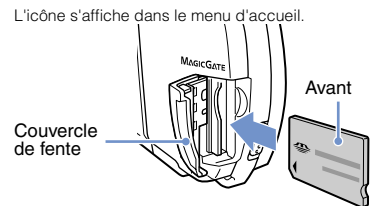

#### **Avis**

Lorsque l'indicateur d'accès Memory Stick Duo™ ( •• bage 8) est allumé, n'éjectez pas le support Memory Stick Duo™, ne mettez pas le système hors tension et ne le placez pas en mode veille. Cela pourrait entraîner la perte ou l'altération de données.

**3 Sélectionnez l'icône, puis appuyez sur la**  touche  $\mathcal{R}$ .

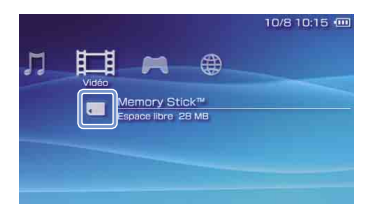

La liste du contenu à lire s'affiche.

#### **Conseil**

Pour retirer le support Memory Stick Duo™, appuyez une fois sur celui-ci dans le sens de la flèche.

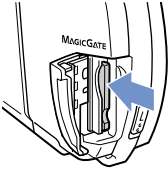

# Opérations de base

# Vérification du niveau de charge de la batterie

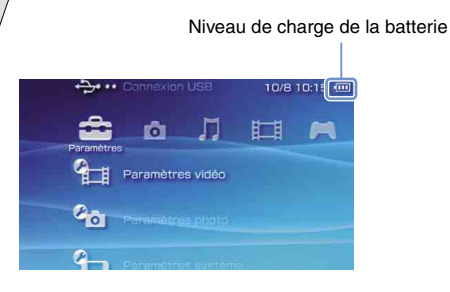

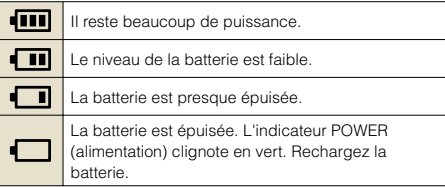

#### **Conseils**

- Si l'indicateur POWER (alimentation) clignote en vert, sauvegardez la partie et rechargez la batterie. Si la batterie s'épuise avant que vous enregistriez, le déroulement de la partie est perdu.
- Selon l'environnement et les conditions d'utilisation, le niveau de charge affiché peut être différent du niveau de charge réel.
- Si le système PSP® n'est pas utilisé après l'épuisement de la batterie, il se peut que la date et l'heure soient réinitialisées. Dans ce cas, l'écran de réglage de la date et de l'heure s'affiche lors de la prochaine mise sous tension du système.

# **07** Copie de musique/vidéos/images Opérations de base

Copiez des fichiers musicaux/vidéo/image sur un support Memory Stick Duo™, puis lisez-les sur le système PSP®. Les méthodes de copie varient en fonction du périphérique et du logiciel, ainsi que du type de fichier. Les instructions suivantes s'appliquent aux méthodes de copie les plus courantes.

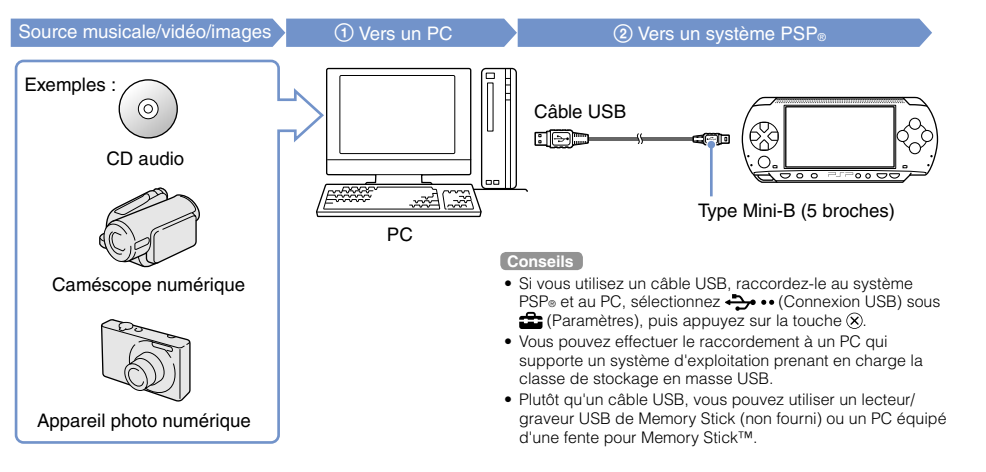

**FR DE IT NL**

# Opérations de base

# Copie de musique/vidéos/images

# **Copie de fichiers musicaux**

Exemple : Importation de pistes musicales d'un CD audio

## **1. Importer**

Utilisez un logiciel compatible pour importer des pistes musicales d'un CD audio vers un PC.

# **2. Copier**

Créez un dossier appelé "MUSIC" sur le support Memory Stick Duo™ à l'aide d'un PC, puis enregistrez des fichiers musicaux dans ce dossier.

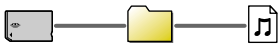

**MUSIC** 

#### **Conseil**

Parmi les formats de fichiers reconnus pour la lecture, citons MP3, AAC et ATRAC.

# **Copie de fichiers vidéo**

Exemple : Importation d'une vidéo à partir d'un caméscope numérique

# **1. Importer**

Importez la vidéo vers un PC.

Les méthodes d'importation varient selon le périphérique utilisé. Pour plus d'informations, reportez-vous aux instructions qui accompagnent le périphérique.

# **2. Convertir/Copier**

Utilisez un logiciel compatible pour convertir la vidéo en un format de fichier reconnu par le système PSP®. Ensuite, créez un dossier appelé "VIDEO" sur le support Memory Stick Duo<sup>™</sup> et enregistrez les fichiers vidéo dans ce dossier.

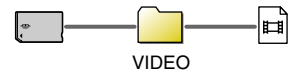

**FR DE IT NL**

# Copie de musique/vidéos/images

# **Copie de fichiers d'images**

Exemple : Importation d'images à partir d'un caméscope numérique

# **1. Importer**

Importez des images vers un PC.

Les méthodes d'importation varient selon le périphérique utilisé. Pour plus d'informations, reportez-vous aux instructions qui accompagnent le périphérique.

# **2. Copier**

Créez un dossier appelé "PICTURE" sur le support Memory Stick Duo™ à l'aide d'un PC, puis enregistrez des fichiers d'images dans ce dossier.

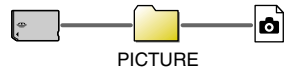

#### **Conseils**

- Si vous utilisez un appareil photo numérique qui accepte les supports Memory Stick Duo™, vous pouvez afficher les photos en insérant le support de l'appareil photo directement dans le système PSP®.
- Vous pouvez afficher les fichiers d'images dans différents formats, notamment JPEG (compatible DCF 2.0/Exif 2.21), TIFF et GIF.

# **Logiciel de conversion**

Des logiciels PC, tels que les suivants\*1 peuvent être utilisés pour copier des fichiers. Lorsque vous copiez des fichiers sur un support Memory Stick Duo™ à l'aide du logiciel ci-dessous, les dossiers requis sont automatiquement créés.

#### • Media Manager for PSP® (PlayStation®Portable) System<sup>\*2</sup> Vous pouvez utiliser ce logiciel pour convertir des fichiers

musicaux, vidéo et d'images dans les formats requis.

• **SonicStage\*2**

Vous pouvez utiliser ce logiciel pour importer des fichiers musicaux d'un CD audio vers votre PC.

#### • **Image Converter\*3**

Vous pouvez utiliser ce logiciel pour convertir des fichiers vidéo vers le format MP4 en vue de leur lecture sur le système PSP®.

- \*1 Tous produits Sony vendus séparément
- \*<sup>2</sup> Vous devez utiliser ce logiciel pour transférer des fichiers musicaux au format ATRAC. Par ailleurs, le périphérique auquel le support Memory Stick Duo™ est connecté doit être compatible MagicGate™.
- \*3 Le logiciel Image Converter version 1.5 ou antérieure n'est pas compatible avec le système PSP®.

# Réseau **08**Réglage des paramètres réseau

# **Avertissement**

Éteignez l'interrupteur WLAN dans les endroits bondés, par exemple à l'intérieur d'un train. Si une personne située à proximité utilise un stimulateur cardiaque, il est possible que les ondes radio affectent son fonctionnement.

# **Exemple de configuration réseau**

Les connexions de l'équipement réseau et les méthodes de configuration varient selon l'équipement utilisé.

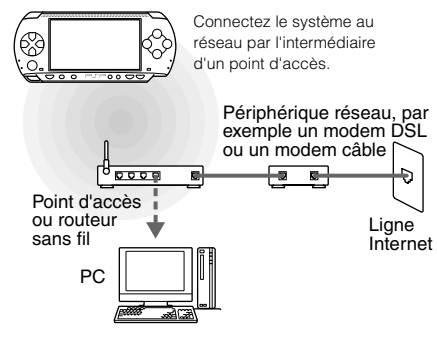

## **Éléments nécessaires**

Les éléments suivants sont normalement nécessaires pour configurer le système en vue de sa connexion à un réseau.

- Un abonnement à un fournisseur de services Internet
- Un périphérique réseau, tel qu'un modem DSL ou un modem câble
- Un point d'accès au réseau local sans fil ou un routeur à large bande sans fil
- Les paramètres du point d'accès (SSID, clé WEP, clé WPA, etc. définis lors de la configuration du point d'accès)

#### **Conseils**

- Un point d'accès est un périphérique utilisé pour la connexion à un réseau sans fil.
- Un routeur à large bande sans fil est un périphérique qui regroupe les fonctions d'un routeur et d'un point d'accès. Un routeur est obligatoire si vous connectez en même temps un PC et le système PSP® à la même ligne Internet.
- SSID, les clés WEP et WPA sont des types d'informations de réseau sans fil. Elles peuvent être requises pour la connexion à un point d'accès ou à un routeur. Ces informations sont généralement définies dans le point d'accès ou le routeur à l'aide d'un PC. Pour plus de détails, reportez-vous aux instructions qui accompagnent le point d'accès ou le routeur.

**FR DE IT NL**

#### Réglage des paramètres réseau

#### **Création d'une nouvelle connexion réseau**

Vous pouvez définir les paramètres réseau pour la connexion à un point d'accès ainsi qu'enregistrer les données de connexion réseau sur le système. Les paramètres réseau peuvent varier selon l'environnement réseau et l'équipement utilisé. Les instructions suivantes s'appliquent à la configuration réseau la plus courante, mais ne sont pas nécessairement valables pour toutes les installations.

- **1 Sélectionnez (Paramètres réseau) sous (Paramètres) à partir du menu**  d'accueil, puis appuyez sur la touche  $\otimes$ .
- **2 Sélectionnez "Mode infrastructure", puis**  appuyez sur la touche  $\otimes$ .
- **3 Sélectionnez "Nouvelle connexion", puis**  appuyez sur la touche  $\otimes$ .

**4 Sélectionnez "Scan", puis appuyez sur la touche droite.**

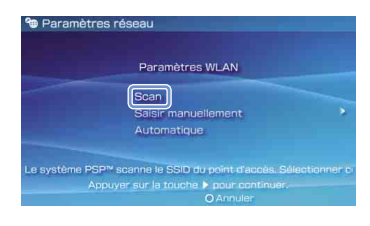

#### **Conseil**

Lorsque vous utilisez un point d'accès qui prend en charge la configuration automatique, sélectionnez "Automatique", puis suivez les instructions affichées pour effectuer automatiquement les réglages requis. Pour plus d'informations sur les points d'accès compatibles avec une configuration automatique, veuillez contacter le fabricant du point d'accès.

# Réseau

#### Réglage des paramètres réseau

**5 Sélectionnez le point d'accès souhaité, puis appuyez sur la touche**  $\otimes$ **.** 

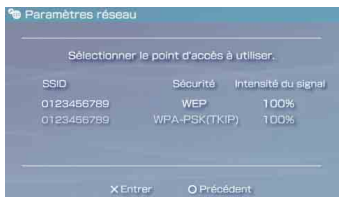

Un SSID est un code ou un nom affecté au point d'accès. Si vous ne savez pas quel SSID utiliser ou si celui-ci n'est pas affiché, contactez la personne qui a configuré le point d'accès ou qui en assure la gestion.

Vérifiez le SSID du point d'accès, puis **appuyez sur la touche droite.**

**7 Sélectionnez les paramètres de sécurité, si nécessaire, puis appuyez sur la touche droite.**

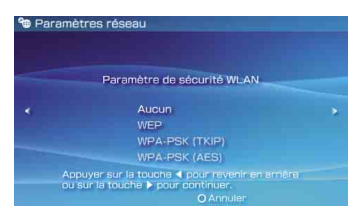

Les paramètres de sécurité varient selon le point d'accès utilisé. Pour déterminer les paramètres à utiliser, contactez la personne qui a configuré le point d'accès ou qui en assure la gestion.

## **8 Entrez la clé de cryptage, puis appuyez sur la touche droite.**

Le champ de la clé de cryptage affiche un astérisque (\*) pour chaque caractère saisi. Si vous ne connaissez pas la clé, contactez la personne qui a configuré le point d'accès ou qui en assure la gestion.

**FR DE IT NL**

#### Réglage des paramètres réseau

#### **9 Sélectionnez "Facile" ou "Personnalisée" et réglez les paramètres, si nécessaire.**

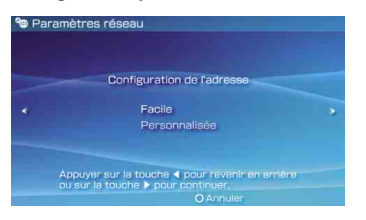

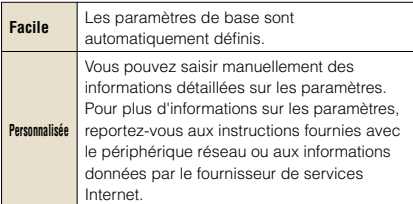

Si vous sélectionnez "Personnalisée", suivez les instructions affichées et réglez les paramètres, si nécessaire.

#### **10** Vérifiez le nom de connexion, puis **appuyez sur la touche droite.**

Vous pouvez vérifier le nom de connexion et utiliser n'importe quel nom qui vous convient.

# **11** Vérifiez la liste des paramètres.

Les valeurs saisies pour les paramètres sont affichées. Suivez les instructions affichées pour terminer la définition des paramètres réseau.

#### **Conseils**

- Si le test de connexion échoue, suivez les instructions qui s'affichent pour vérifier les paramètres. Les paramètres réseau de la connexion peuvent être modifiés depuis le menu d'options. Pour plus d'informations, reportez-vous aux instructions fournies avec le point d'accès ou le routeur, ou contactez votre fournisseur de services Internet.
- Selon le point d'accès utilisé, il se peut que vous ayez besoin de l'adresse MAC du système pour vous connecter à un réseau. Vous trouverez l'adresse MAC sous (Paramètres) (Paramètres système)  $\Rightarrow$  "Informations système".
- Pour plus d'informations sur les paramètres réseau, reportez-vous au mode d'emploi en ligne (••) page 23).

# Réseau **09**Connexion à Internet

# **Utilisation du navigateur Internet**

- **1 Assurez-vous que vous avez accès à un**  réseau sans fil.
- **2 Sélectionnez (Navigateur Internet) sous (Réseau) dans le menu d'accueil,**  puis appuyez sur la touche  $\otimes$ .

Le navigateur Internet démarre.

**3 À l'aide de la touche Haut, sélectionnez la barre d'adresse, puis appuyez sur la**   $t$ ouche  $\Omega$ .

Le clavier virtuel s'affiche.

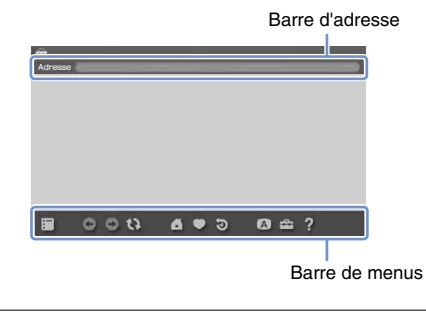

# **4** À l'aide du clavier virtuel (⋅⋅)→ page 24), **saisissez l'adresse de la page Web.**

Lorsque vous avez entré l'adresse, le système PSP® se connecte à Internet. Pendant que la page se charge, l'icône Occupé s'affiche dans le coin inférieur droit de l'écran.

Une fois la connexion réussie, la page Web s'affiche.

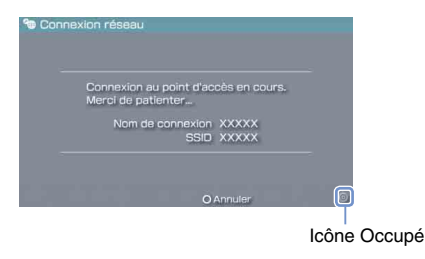

Réseau

**FR DE IT NL**

#### Connexion à Internet

### **Utilisation de base du navigateur Internet**

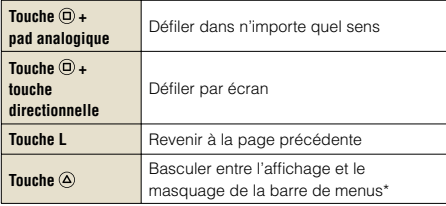

Depuis la barre de menus, vous pouvez accéder à divers paramètres et fonctions, notamment "Précédent" ou "Fermer la page".

#### **Conseils**

- Si vous essayez d'ouvrir une page Web à l'aide du navigateur Internet alors que la connexion à Internet n'a pas été établie, le système essaie automatiquement de se connecter à Internet.
- Avec le paramètre par défaut, la dernière connexion utilisée est automatiquement sélectionnée pour se connecter à Internet.

#### **Affi chage du mode d'emploi**

Vous pouvez afficher le mode d'emploi en ligne du système PSP® (PlayStation®Portable) à l'aide du navigateur Internet.

**1 Dans le menu d'accueil, sélectionnez (Guide en ligne de l'utilisateur) sous (Réseau), puis appuyez sur la touche**  $\otimes$ **.** 

La page du mode d'emploi s'affiche.

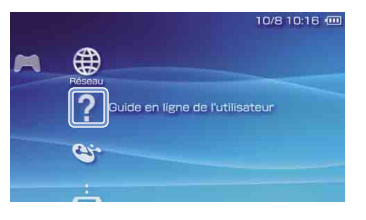

#### **Guide de l'utilisateur du logiciel système PSP®**

accessible sur : eu.playstation.com/manuals

Ce manuel peut également être consulté à l'aide du navigateur Web de votre PC.

**10** Clavier<br>Utilisation du clavier virtuel

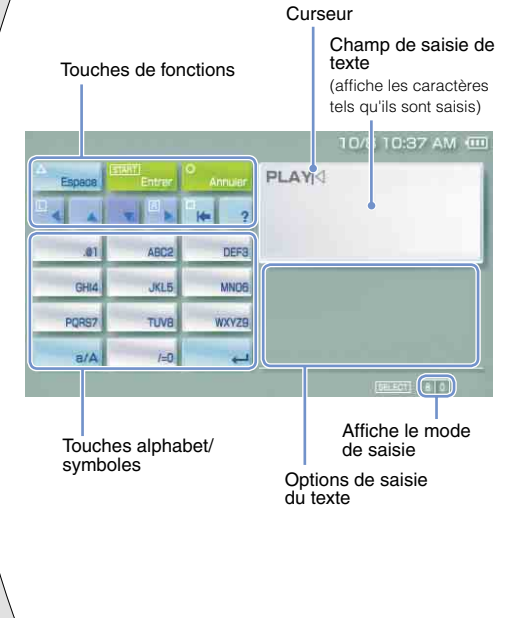

## **Liste des touches du panneau de commandes**

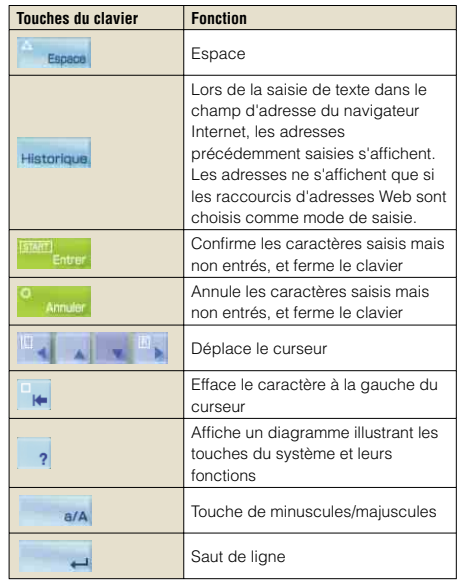

**Clavier** 

**FR DE IT NL**

#### Utilisation du clavier virtuel

## **Changement du mode de saisie**

Le nombre de modes de saisie varie selon la langue choisie. Chaque fois que vous appuyez sur la touche SELECT (sélection), le mode de saisie change pour les options du diagramme ci-dessous :

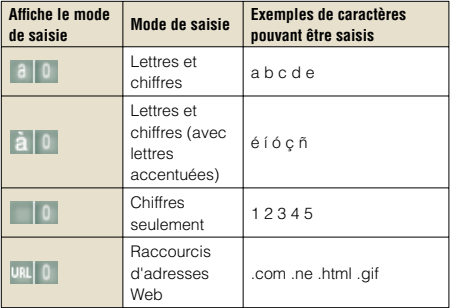

#### **Conseil**

La langue du clavier virtuel est celle choisie sous Langue système. Par exemple, le clavier français est affiché si "Langue système" est réglé sur "Français" sous **for** (Paramètres)  $\rightarrow$  **9** (Paramètres système).

#### **Saisie des caractères**

Cette section démontre comment saisir du texte en utilisant le mot "FUN" à titre d'exemple.

## **1 Sélectionnez "DEF3", puis appuyez plusieurs fois sur la touche**  $\otimes$  **jusqu'à ce** que "F" s'affiche.

Chaque fois que vous appuyez sur la touche  $\otimes$ , le caractère saisi dans la zone de texte change.

- **2 Sélectionnez "TUV8", puis appuyez plusieurs fois sur la touche**  $\otimes$  **jusqu'à ce que "U" s'affi che.**
- **3 Sélectionnez "MNO6", puis appuyez plusieurs fois sur la touche**  $\otimes$  **iusqu'à ce** que "N" s'affiche.
- **4 Sélectionnez "Entrer", puis appuyez sur**  la touche  $\otimes$ .

Les caractères saisis seront confirmés. Choisissez de nouveau "Entrer", puis appuyez sur la touche  $\otimes$  pour quitter le clavier.

#### **Conseil**

Si vous choisissez la touche a/A lors de la saisie de caractères, vous pouvez alterner entre il peut être illisible.

# **11** Mises à jour du système PSP®<br>Mise à jour du logiciel système

Des mises à jour peuvent inclure des patchs de sécurité, des fonctions et des paramètres nouveaux ou modifiés, ainsi que d'autres éléments qui modifieront votre système d'exploitation actuel. Il est recommandé d'utiliser sur votre système la version la plus récente du logiciel système.

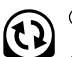

Procurez-vous les données de mise à jour.

Utilisez les données de mise à jour pour remplacer le logiciel système existant.

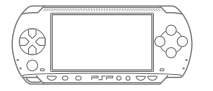

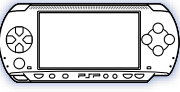

Le logiciel système est mis à jour.

## **Avis**

Pendant une mise à jour :

- Ne retirez pas l'UMD™.
- Ne mettez pas le système hors tension.
- Ne débranchez pas l'adaptateur AC.

Si une mise à jour est annulée avant d'être terminée, le logiciel système risque d'être endommagé et peut exiger la réparation ou l'échange du système.

#### **Conseils**

- Pour obtenir les informations les plus récentes sur les mises à jour, visitez eu.playstation.com/psp
- En fonction du titre du logiciel, il peut être illisible si la mise à jour du logiciel système PSP® n'a pas été effectuée.
- Après avoir effectué la mise à jour du logiciel système, il n'est pas possible de revenir à une version antérieure du logiciel système.
- Avant de commencer, vérifiez que la batterie est chargée. Il est possible que vous ne puissiez pas démarrer la mise à jour si le niveau de charge de la batterie est trop bas.

Mise à jour du logiciel système

# **Méthodes de mise à jour**

Vous pouvez effectuer une mise à jour de plusieurs façons. Pour des instructions détaillées, visitez eu.playstation.com/psp

# **Avec une connexion Internet**

# **Mise à jour réseau**

Effectuez la mise à jour en utilisant la fonction LAN sans fil du système PSP®.

En sélectionnant <sup>1</sup>. (Mise à jour réseau) sous

 (Paramètres), vous pouvez vous connecter à Internet et mettre à jour votre système avec la version la plus récente du logiciel système.

# **Mise à jour à l'aide d'un PC**

Effectuez la mise à jour à l'aide d'un PC en téléchargeant les données de mise à jour à partir d'Internet.

# **Sans connexion Internet**

# **Mise à jour à l'aide d'un UMD™**

Vous pouvez effectuer la mise à jour à l'aide d'un UMD™ contenant les données de mise à jour.

# **1 Raccordez l'adaptateur AC au système PSP®.**

# **2 Insérez un UMD™ qui contient les données de mise à jour.**

L'icône des données de mise à jour et le numéro de version s'affichent sous (Jeu) dans le menu d'accueil.

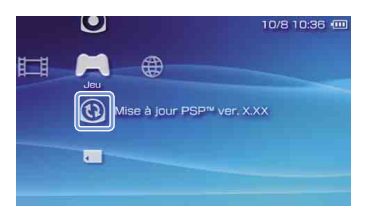

# **3 Sélectionnez (Mise à jour PSP™), puis**  appuyez sur la touche  $\mathcal{R}$ .

La mise à jour démarre. Suivez les instructions affichées pour mener à bien la mise à jour.

# **Vérifi cation de la version du logiciel système**

Vous pouvez vérifier les informations de version du logiciel système en sélectionnant <sup>en</sup> (Paramètres) → (Paramètres système) "Informations système". La version actuelle s'affiche dans le champ Logiciel système.

**FR DE IT NL**

# 12<sup>Paramètres sécurité<br>Définition du niveau de contrôle parental</sup>

Le système PSP® comporte une fonction de contrôle parental. Vous pouvez l'utiliser pour définir un mot de passe et limiter la lecture du contenu en fonction du niveau de contrôle parental (jeux, vidéos et autre contenu). En définissant les niveaux de contrôle parental du système, vous pouvez empêcher vos enfants de lire du contenu limité.

## **À propos des niveaux de contrôle parental**

#### **Niveaux de contrôle parental du système PSP®**

Le niveau de contrôle parental du système peut être désactivé ou réglé sur différents niveaux (de un à 11).

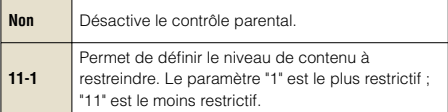

Le paramètre par défaut du menu est "9".

La combinaison des niveaux de contrôle parental du système PSP® et du contenu déterminent si le contenu peut être affiché ou non. La combinaison des deux niveaux est représentée dans le tableau de droite.

Exemple : Si le niveau de contrôle parental du système est réglé sur "9", un contenu possédant un niveau de "1" à "9" peut être lu sur le système.

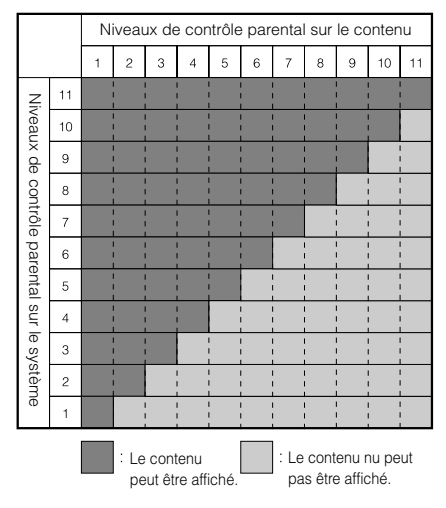

Définition du niveau de contrôle parental

Pour plus d'informations sur les niveaux de contrôle parental et les groupes d'âge correspondants, visitez eu.playstation.com/psp ou reportez-vous au manuel du logiciel.

# **Défi nition du niveau de contrôle parental**

- **1 Sélectionnez (Paramètres sécurité) sous (Paramètres), puis appuyez sur**  la touche  $\mathcal{R}$ .
- **2 Sélectionnez "Niveau de contrôle**  parental", puis appuyez sur la touche  $\otimes$ . L'écran de saisie du mot de passe s'affiche.
- **3 À l'aide des touches directionnelles, saisissez le mot de passe actuel à 4 chiffres, puis appuyez sur la touche**  $\mathcal{R}$ **.**

Lors de la première saisie du mot de passe après l'achat, entrez "0000".

**4 Sélectionnez un niveau, puis appuyez**   $\mathbf{s}$ ur la touche  $\hat{\mathbf{x}}$ .

Le niveau de contrôle parental est défini.

#### **Conseil**

Pour modifier le mot de passe, sélectionnez "Changer le mot de passe" sous <del>€</del> (Paramètres) → <sup>o</sup>n (Paramètres sécurité).

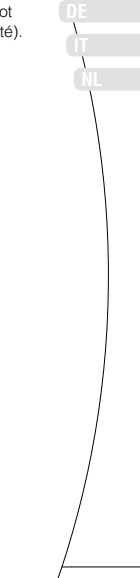

**FR**

# Einführung

# Arbeiten mit dem Home-Menü

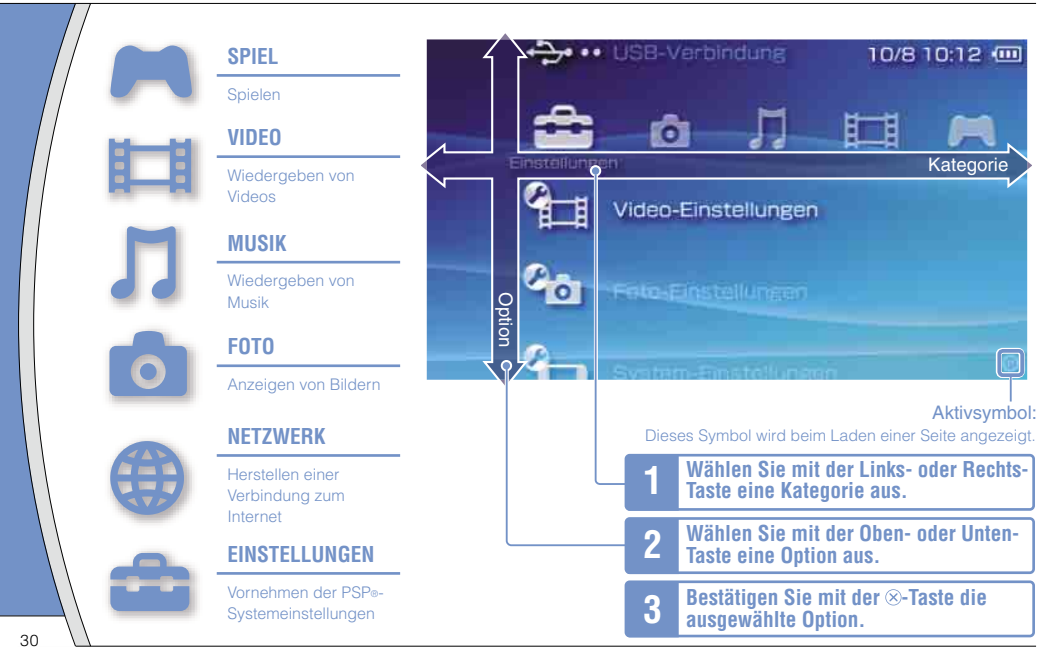

In diesem Dokument werden die Grundfunktionen des PSP®-Systems beschrieben. Ausführliche Anweisungen finden Sie im Online-Benutzerhandbuch ( •• Seite 51).

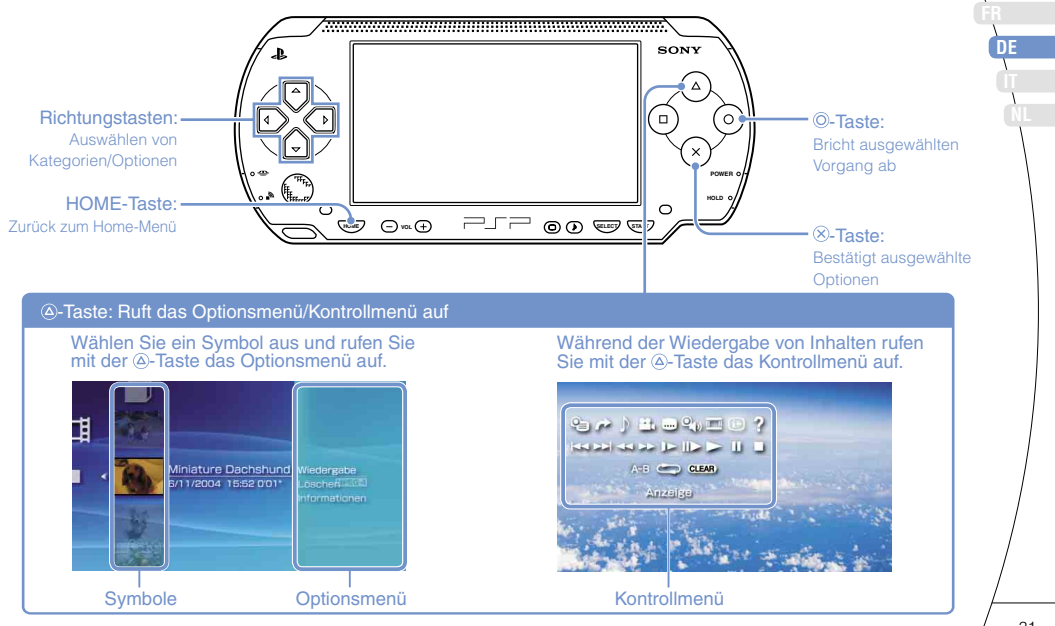

# **01** Überprüfen der mitgelieferten Teile Vorbereitungen

Überprüfen Sie bitte, ob alle folgenden Teile mitgeliefert wurden.

Sollten irgendwelche Teile fehlen, wenden Sie sich an die Helpline beim PSP®-Kundendienst. Die entsprechende Nummer finden Sie in jedem Handbuch zu Software im PSP®-Format.

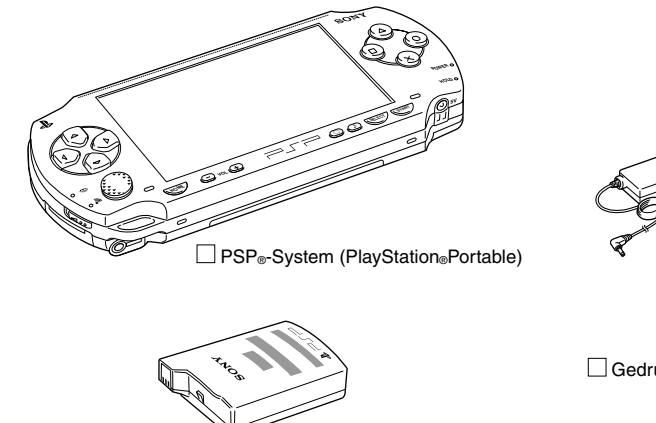

Akku

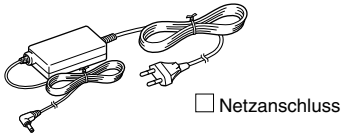

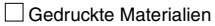

**FR DE IT**

# Überprüfen der mitgelieferten Teile

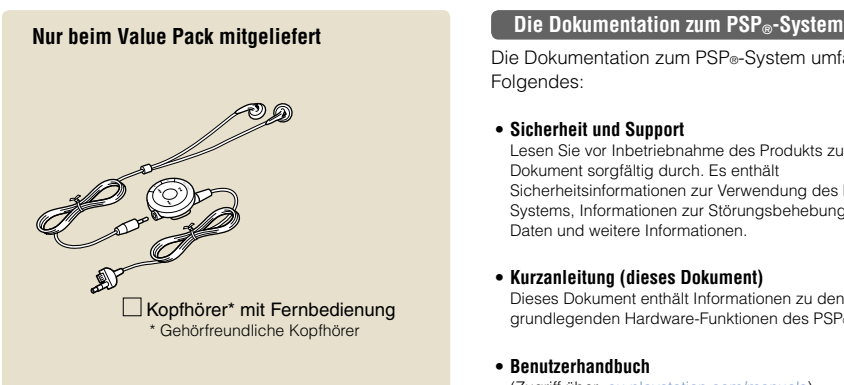

## Memory Stick Duo™ (32 MB)

 $\Box$ Tasche

# $\Box$ Trageschlaufe

## $\Box$  Reinigungstuch

Die Dokumentation zum PSP®-System umfasst Folgendes:

#### • **Sicherheit und Support**

Lesen Sie vor Inbetriebnahme des Produkts zuerst dieses Dokument sorgfältig durch. Es enthält Sicherheitsinformationen zur Verwendung des PSP®- Systems, Informationen zur Störungsbehebung, technische Daten und weitere Informationen.

#### • **Kurzanleitung (dieses Dokument)**

Dieses Dokument enthält Informationen zu den grundlegenden Hardware-Funktionen des PSP®-Systems.

#### • **Benutzerhandbuch**

(Zugriff über: eu.playstation.com/manuals)

Auf dieses Online-Dokument können Sie über das Internet zugreifen. Es enthält ausführliche Informationen zur PSP®- System-Software ( $\cdot\cdot\cdot$  Seite 51).

# Vorbereitungen

# **1∠** Vorbereiten des PSP®-Systems

# **Laden des Akkus**

Wenn Sie das PSP®-System nach dem Kauf zum ersten Mal benutzen wollen, müssen Sie zuvor wie im Folgenden erläutert den Akku laden.

# **Vorsicht**

- Die Netzsteckdose muss sich in der Nähe des Geräts befinden und leicht zugänglich sein.
- Stecken Sie das Netzkabel für das PSP®-System erst dann in eine Netzsteckdose, wenn Sie alle anderen Anschlüsse vorgenommen haben.

#### **Hinweis**

Verwenden Sie das PSP®-System nicht mit dem Netzanschluss, wenn der Akku nicht in das System eingelegt ist. Andernfalls kann das System beschädigt werden, wenn der Netzanschluss plötzlich vom System getrennt wird.

# **1 Legen Sie den Akku ein.**

Halten Sie die PUSH-Taste gedrückt und schieben Sie die Abdeckung des Batteriefachs in Pfeilrichtung. Richten Sie die Unterseite des Akkus am System aus und legen Sie den Akku ein.

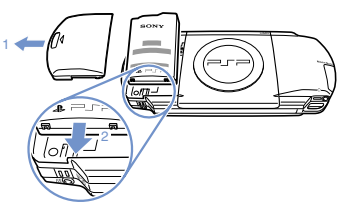

Richten Sie die Laschen aus und schieben Sie die Abdeckung des Batteriefachs in Pfeilrichtung hinein, so dass sie fest einrastet.

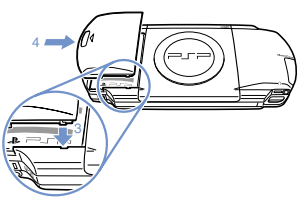

# Vorbereitungen

## Vorbereiten des PSP®-Systems

**2 Schließen Sie zum Laden des Akkus den Netzanschluss an.**

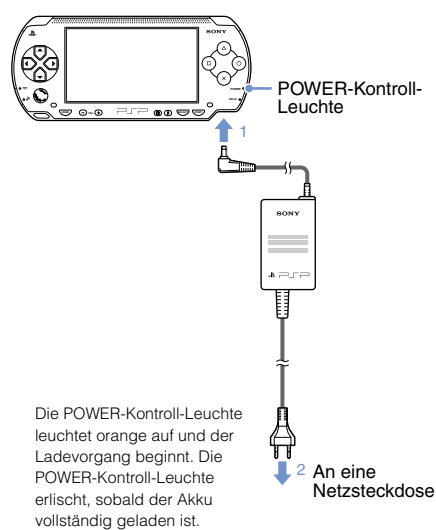

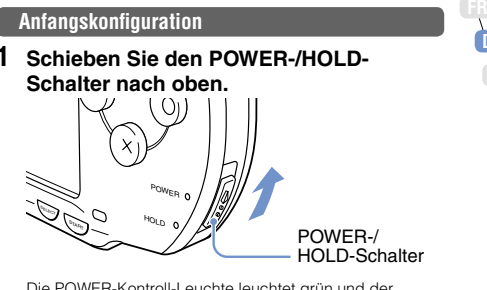

Die POWER-Kontroll-Leuchte leuchtet grün und der Bildschirm für die Anfangskonfiguration wird angezeigt.

**2 Gehen Sie nach den Anweisungen auf dem Bildschirm vor und nehmen Sie die Einstellungen für Systemsprache, Zeitzone, Datum und Uhrzeit sowie Nickname vor.**

Nachdem Sie die Anfangskonfiguration vorgenommen haben, wird das Home-Menü ( Seite 30) angezeigt.

#### Tipps

- Frläuterungen zum Eingeben von Zeichen finden Sie unter "Verwenden der Bildschirmtastatur" (• Seite 52).
- Die Einstellungen, die Sie im Rahmen der Anfangskonfiguration vornehmen, können Sie über (Einstellungen) auch wieder ändern. Einzelheiten dazu finden Sie im Benutzerhandbuch ( $\bullet\bullet$  Seite 51).  $\qquad \qquad$  35

**DE IT** Vorbereitungen

# **Lage und Funktion der Teile und Bedienelemente**

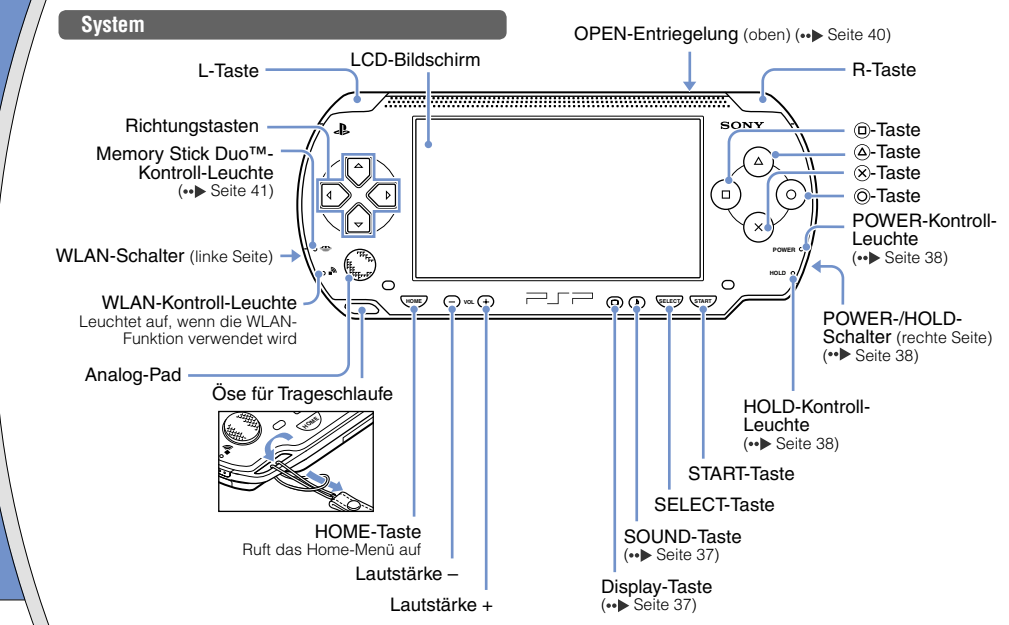
**HOME VOL** 2

**FR DE IT**

#### Lage und Funktion der Teile und Bedienelemente

#### **Die SOUND-Taste**

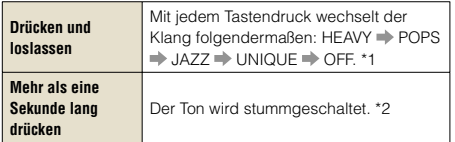

- \*1 : Der Ton lässt sich nur bei Verwendung von Kopfhörern ändern. Außerdem wird die Toneinstellung beim Spielen vorübergehend auf "OFF" gesetzt.
- \*2 : Zum Ausschalten der Stummschaltung drücken Sie die SOUND-Taste erneut. Sie können dazu auch Lautstärke + bzw. – auf dem System bzw. der Fernbedienung drücken.

#### **Die Display-Taste**

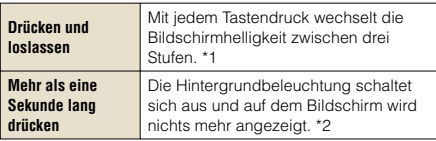

- \*1 : Die höchste Stufe (Stufe 4) lässt sich nur auswählen, solange das PSP®-System über den Netzanschluss mit dem Stromnetz verbunden ist.
- \*2 : Wenn Sie die Hintergrundbeleuchtung wieder einschalten wollen, drücken Sie eine beliebige PSP®-Systemtaste.

#### **Kopfhörer mit Fernbedienung**

Die Kopfhörer mit Fernbedienung werden mit dem Value Pack mitgeliefert und sind auch separat erhältlich.

Kopfhörer

1

Fernbedienung

## **04** Grundfunktionen<br>Ein-/Ausschalten und Ruhemodus

Mit dem POWER-/HOLD-Schalter schalten Sie das System ein oder aus bzw. in den Ruhe- oder HOLD-Modus.

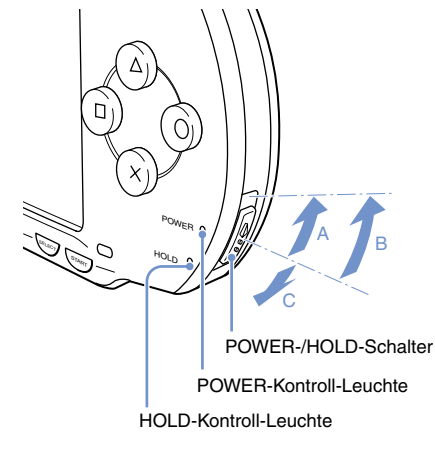

#### **POWER-/HOLD-Schalter**

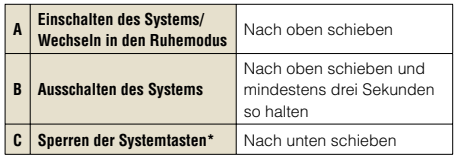

\*Alle Funktionen mit Systemtasten sind gesperrt.

#### **POWER-Kontroll-Leuchte**

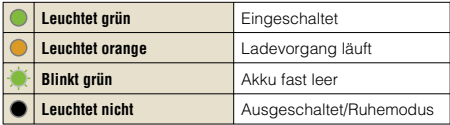

#### **HOLD-Kontroll-Leuchte**

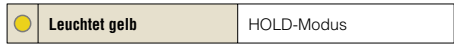

#### Ein-/Ausschalten und Ruhemodus

#### **Ruhemodus**

Sie können das PSP®-System in den Ruhemodus schalten. In diesem Fall wird die gerade laufende Software in die Pause geschaltet. Wenn Sie den Ruhemodus beenden, können Sie die Wiedergabe an der Stelle fortsetzen, an der das System in den Ruhemodus wechselte.

#### **Tipps**

- Wenn Sie den Ruhemodus beenden wollen, schieben Sie den POWER-/HOLD-Schalter erneut nach oben. Während der Video- oder Audiowiedergabe können Sie den Ruhemodus mit der >II-Taste der Fernbedienung beenden.
- Bei manchen Softwareprogrammen wird das System daran gehindert, in den Ruhemodus zu wechseln.

#### Grundfunktionen

## **05** Wiedergeben von Inhalten auf UMD™ und Memory Stick Duo™-Datenträger

#### **UMD™-Inhalt**

40

- **1 Verschieben Sie die OPEN-Entriegelung, so dass sich das Disc-Fach öffnet.**
- **2 Setzen Sie eine UMD™ ein.**

Das Symbol wird im Home-Menü angezeigt.

Berühren Sie nicht die bespielte Oberfläche.

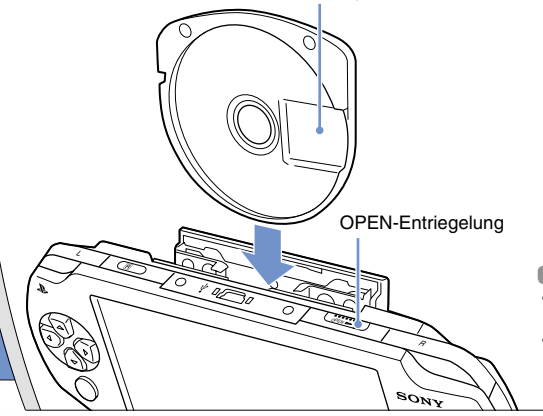

**3 Wählen Sie das Symbol aus und drücken**  Sie die  $\circledR$ -Taste.

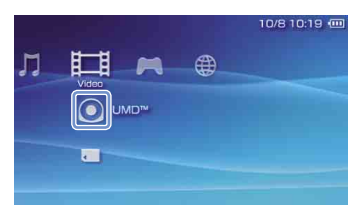

Die Wiedergabe beginnt.

#### Tipps

- Drücken Sie die HOME-Taste, wenn Sie ein Spiel beenden wollen.
- Zum Herausnehmen der UMD™ stoppen Sie die Wiedergabe und verschieben die OPEN-Entriegelung, so dass sich das Disc-Fach öffnet.

Wiedergeben von Inhalten auf UMD™ und Memory Stick Duo™-Datenträger

#### **Inhalt auf Memory Stick Duo™-Datenträgern**

#### **Warnung**

Halten Sie kleine Kinder von Memory Stick Duo™-Datenträgern fern, da Kinder diese aus Versehen verschlucken könnten.

- **1 Öffnen Sie die Steckplatzabdeckung.**
- **2 Drücken Sie auf den Memory Stick Duo™-Datenträger, bis er vollständig eingeschoben ist.**

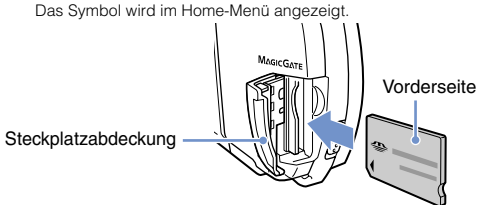

### **Hinweis**

Wenn die Memory Stick Duo<sup>™</sup>-Kontroll-Leuchte (••▶ Seite 36) leuchtet, lassen Sie den Memory Stick Duo™-Datenträger nicht auswerfen, schalten Sie das System nicht aus und schalten Sie es auch nicht in den Ruhemodus. Andernfalls können Datenverlust oder defekte Daten die Folge sein.

**3 Wählen Sie das Symbol aus und drücken**  Sie die  $\circledR$ -Taste.

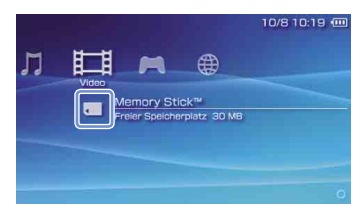

Eine Liste mit den abspielbaren Inhalten wird angezeigt.

#### $T$ ipp

Zum Herausnehmen des Memory Stick Duo™-Datenträgers drücken Sie ihn in Pfeilrichtung einmal kurz hinein.

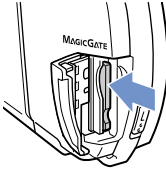

### **06** Überprüfen des Ladestatus des Akkus Grundfunktionen

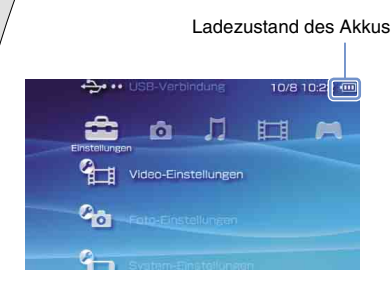

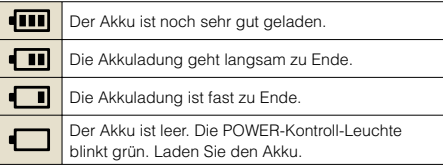

#### Tipps

- Wenn die POWER-Kontroll-Leuchte grün blinkt, speichern Sie den aktuellen Spielstand und laden Sie den Akku. Wenn der Akku leer wird, bevor Sie den Spielstand gespeichert haben, geht dieser verloren.
- Je nach Nutzungs- und Umgebungsbedingungen kann die Ladezustandsanzeige leicht von der tatsächlichen Akkurestladung abweichen.
- Wenn der Akku leer wird und das PSP®-System danach nicht mehr verwendet wird, müssen Sie Datum und Uhrzeit unter Umständen neu einstellen. In diesem Fall erscheint der Bildschirm zum Einstellen von Datum und Uhrzeit, wenn Sie das System das nächste Mal einschalten.

## **07** Kopieren von Musik/Videos/Bildern Grundfunktionen

Kopieren Sie Musik-/Video-/Bilddateien auf Memory Stick Duo™-Datenträger und lassen Sie die Dateien auf dem PSP®-System wiedergeben bzw. anzeigen.

Das Kopierverfahren hängt vom Gerät, der verwendeten Software sowie vom Dateityp ab. Die folgenden Anweisungen basieren auf den gängigsten Kopierverfahren.

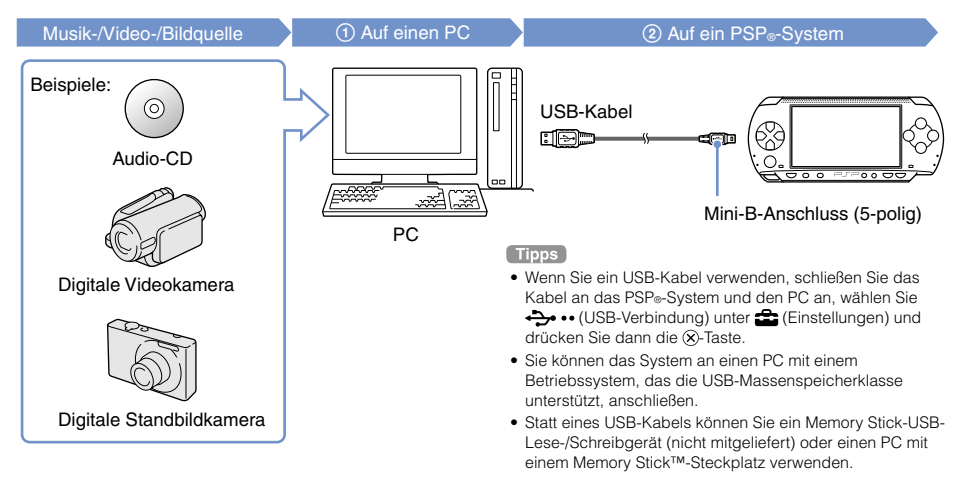

**FR DE IT**

#### Grundfunktionen

#### Kopieren von Musik/Videos/Bildern

#### **Kopieren von Musikdateien**

Beispiel: Importieren von Musiktiteln von einer Audio-CD<sub>0</sub>

#### **1. Importieren**

Importieren Sie Musiktitel mithilfe kompatibler Software von einer Audio-CD auf einen PC.

#### **2. Kopieren**

Erstellen Sie auf einem Memory Stick Duo™-Datenträger mit dem PC einen Ordner mit dem Namen "MUSIC" und speichern Sie die Musikdateien in diesem Ordner.

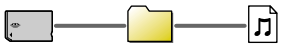

**MUSIC** 

#### Tipp

Zu den Dateiformaten, die wiedergegeben werden können, gehören MP3, AAC und ATRAC.

#### **Kopieren von Videodateien**

Beispiel: Importieren eines Videos von einer digitalen Videokamera

#### **1. Importieren**

Importieren Sie das Video auf einen PC.

Das Importverfahren hängt vom verwendeten Gerät ab. Erläuterungen dazu finden Sie in der mit dem Gerät gelieferten Anleitung.

#### **2. Konvertieren/Kopieren**

Konvertieren Sie das Video mit kompatibler Software in ein Dateiformat, das auf dem PSP®-System wiedergegeben werden kann. Erstellen Sie dann auf einem Memory Stick Duo<sup>™</sup>-Datenträger einen Ordner mit dem Namen "VIDEO" und speichern Sie die Videodateien in diesem Ordner.

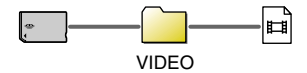

#### Kopieren von Musik/Videos/Bildern

#### **Kopieren von Bilddateien**

Beispiel: Importieren von Bildern von einer digitalen Standbildkamera

#### **1. Importieren**

Importieren Sie Bilder auf einen PC.

Das Importverfahren hängt vom verwendeten Gerät ab. Erläuterungen dazu finden Sie in der mit dem Gerät gelieferten Anleitung.

#### **2. Kopieren**

Erstellen Sie auf einem Memory Stick Duo™-Datenträger mit dem PC einen Ordner mit dem Namen "PICTURE" und speichern Sie die Bilddateien in diesem Ordner.

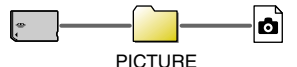

#### Tipps

- Wenn Sie mit einer digitalen Standbildkamera fotografieren, die den Memory Stick Duo™-Datenträger unterstützt, können Sie die Bilder anzeigen lassen, indem Sie einfach den Datenträger aus der Kamera in das PSP®-System einsetzen.
- Sie können Bilddateien in Formaten wie JPEG (DCF 2.0-/ Exif 2.21-kompatibel), TIFF und GIF anzeigen lassen.

#### **Konvertierungssoftware**

Zum Kopieren von Dateien können Sie PC-Software wie z. B. die unten genannte\*<sup>1</sup> verwenden. Wenn Sie mit der folgenden Software Dateien auf Memory Stick Duo™-Datenträger kopieren, werden die erforderlichen Ordner automatisch erstellt.

• **Media Manager for PSP® (PlayStation®Portable) System\*2**

Mit dieser Software können Sie Musik-, Video- und Bilddateien in die erforderlichen Formate konvertieren.

#### • **SonicStage\*2**

Mit dieser Software können Sie Musikdateien von einer Audio-CD auf den PC importieren.

#### • **Image Converter\*3**

Mit dieser Software können Sie Videodateien in ein MP4- Format konvertieren, das auf dem PSP®-System wiedergegeben werden kann.

- \*1 Alle Sony-Produkte sind separat erhältlich.
- \*2 Sie müssen diese Software verwenden, wenn Sie Musikdateien im ATRAC-Format übertragen wollen. Außerdem muss das Gerät, an das der Memory Stick Duo™-Datenträger angeschlossen ist, mit MagicGate™ kompatibel sein.
- \*3 Image Converter Version 1.5 oder früher ist nicht mit dem PSP®-System kompatibel.

## Netzwerk **08**Vornehmen von Netzwerk-Einstellungen

#### **Warnung**

Schalten Sie an belebten Orten, zum Beispiel in einem voll besetzten Zug, den WLAN-Schalter aus. Falls sich in Ihrer Nähe eine Person mit Herzschrittmacher befindet, könnte dieser durch die Radiowellen in seiner Funktion beeinträchtigt werden.

#### **Beispiel für eine Netzwerkkonfiguration**

Je nach verwendeten Netzwerkgeräten sind unterschiedliche Verbindungen und Konfigurationsmethoden erforderlich.

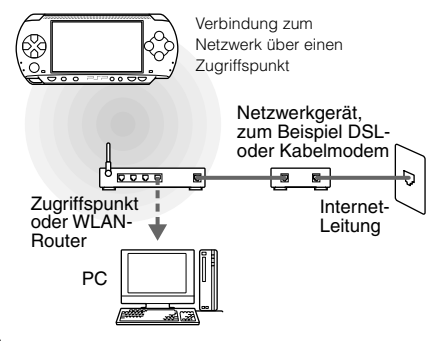

#### **Voraussetzungen**

Zum Verbinden des Systems mit einem Netzwerk müssen in der Regel folgende Voraussetzungen erfüllt sein.

- Anmeldung bei einem Internet-Serviceprovider
- Netzwerkgerät, zum Beispiel DSL- oder Kabelmodem
- WLAN-Zugriffspunkt oder WLAN-Breitband-Router
- Einstellungen für den Zugriffspunkt (SSID, WEP-Schlüssel, WPA-Schlüssel usw., wie bei der Konfiguration des Zugriffspunkts festgelegt)

#### Tinns

- Ein Zugriffspunkt ist ein Gerät, das die Verbindung zu einem WLAN ermöglicht.
- Ein WLAN-Breitband-Router ist ein Gerät, das Funktionen eines Routers und eines Zugriffspunkts bietet. Ein Router ist erforderlich, wenn Sie einen PC und das PSP®-System gleichzeitig mit einer Internetleitung verbinden.
- SSID, WEP- und WPA-Schlüssel sind WLAN-Informationen. Sie sind unter Umständen für eine Verbindung zu einem Zugriffspunkt oder Router erforderlich. Diese Informationen werden in der Regel mithilfe eines PCs im Zugriffspunkt oder Router festgelegt. Erläuterungen dazu finden Sie in der Bedienungsanleitung zum Zugriffspunkt oder Router.

#### Vornehmen von Netzwerk-Einstellungen

#### **Einrichten einer neuen Netzwerkverbindung**

Sie können die Netzwerkeinstellungen so definieren. dass das System eine Verbindung zu einem Zugriffspunkt herstellt und die Netzwerkverbindungsdaten im System gespeichert werden. Die Netzwerkeinstellungen hängen vom verwendeten Gerät und der Netzwerkumgebung ab. Im Folgenden wird die üblichste Netzwerkkonfiguration erläutert, die aber nicht unbedingt bei allen Installationen gilt.

- **1 Wählen Sie (Netzwerk-Einstellungen) unter (Einstellungen) im Home-Menü**  und drücken Sie die  $\otimes$ -Taste.
- **2 Wählen Sie "Infrastruktur-Modus" und**  drücken Sie die **2-Taste.**
- **3 Wählen Sie "Neue Verbindung" und**  drücken Sie die **2-Taste.**

**4 Wählen Sie "Scan" und drücken Sie die Rechts-Taste.**

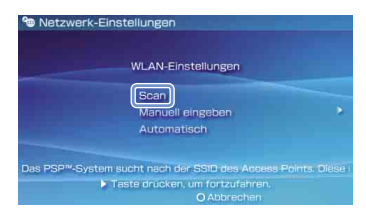

#### Tipp

Wenn Sie einen Zugriffspunkt verwenden, der die automatische Konfiguration unterstützt, wählen Sie "Automatisch" und gehen nach den Anweisungen auf dem Bildschirm vor, damit die erforderlichen Einstellungen automatisch vorgenommen werden. Informationen zu Zugriffspunkten, die die automatische Konfiguration unterstützen, erhalten Sie bei den Herstellern von Zugriffspunkten.

#### Netzwerk

Vornehmen von Netzwerk-Einstellungen

**5 Wählen Sie den zu verwendenden Zugriffspunkt aus und drücken Sie die -Taste.**

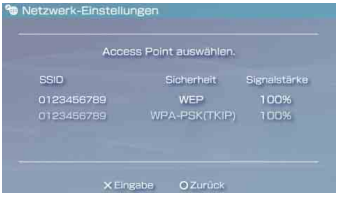

Eine SSID ist ein Code oder ein Name, der dem Zugriffspunkt zugewiesen wurde. Wenn Sie nicht wissen, welche SSID Sie verwenden müssen, oder wenn die SSID nicht angezeigt wird, wenden Sie sich an die für die Konfiguration oder Wartung des Zugriffspunktes zuständige Person.

**6 Überprüfen Sie die SSID für den Zugriffspunkt und drücken Sie die Rechts-Taste.**

**7 Wählen Sie die erforderlichen Sicherheits-Einstellungen aus und drücken Sie die Rechts-Taste.**

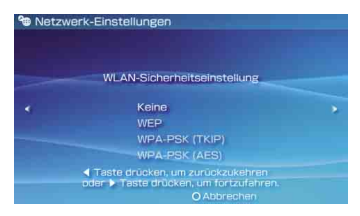

Die Sicherheits-Einstellungen hängen vom verwendeten Zugriffspunkt ab. Welche Einstellungen zu verwenden sind, erfahren Sie bei der für die Konfiguration oder Wartung des Zugriffspunktes zuständigen Person.

#### **8 Geben Sie den Verschlüsselungsschlüs sel ein und drücken Sie die Rechts-Taste.**

Im Feld für den Verschlüsselungsschlüssel wird für jedes eingegebene Zeichen ein Stern (\*) angezeigt. Wenn Sie den Schlüssel nicht kennen, wenden Sie sich an die für die Konfiguration oder Wartung des Zugriffspunktes zuständige Person.

Vornehmen von Netzwerk-Einstellungen

**Wählen Sie "Einfach" oder "Benutzerdefiniert" und nehmen Sie gegebenenfalls Einstellungen vor.**

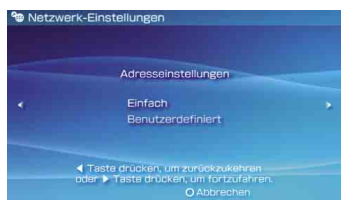

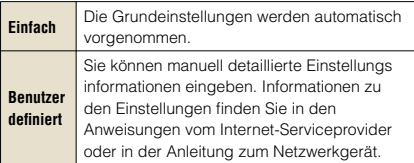

Wenn Sie "Benutzerdefiniert" auswählen, befolgen Sie die Anweisungen auf dem Bildschirm und nehmen die erforderlichen Einstellungen vor.

#### **10 Überprüfen Sie den Verbindungsnamen und drücken Sie die Rechts-Taste.**

Sie können den Verbindungsnamen ändern und einen beliebigen Namen eingeben.

#### **11 Überprüfen Sie die Einstellungs-Liste.**

Die eingegebenen Werte für die Einstellungen werden angezeigt. Gehen Sie zum Abschließen der Netzwerk-Einstellungen nach den Anweisungen auf dem Bildschirm vor.

#### Tipps

- Wenn der Verbindungstest fehlschlägt, überprüfen Sie anhand der Anweisungen auf dem Bildschirm die Einstellungen. Die Netzwerk-Einstellungen für die Verbindung können über das Optionsmenü geändert werden. Weitere Informationen dazu schlagen Sie bitte in der Anleitung zum Zugriffspunkt oder Router nach oder wenden Sie sich an Ihren Internet-Serviceprovider.
- Je nach dem verwendeten Zugriffspunkt benötigen Sie unter Umständen beim Herstellen der Verbindung zu einem Netzwerk die MAC-Adresse für Ihr System. Sie finden die MAC-Adresse unter  $\Box$  (Einstellungen)  $\Rightarrow$  9 (System-Einstellungen) Systeminformation".
- Weitere Informationen zu den Netzwerk-Einstellungen finden Sie im Online-Benutzerhandbuch ( •• Seite 51).

## **Netzwerk**<br>Herstellen einer Verbindung zum Internet

#### **Verwenden des Internet-Browsers**

- **1 Überprüfen Sie, ob Sie Zugang zu einem WLAN haben.**
- **2 Wählen Sie (Internet-Browser) unter (Netzwerk) im Home-Menü und**  drücken Sie dann die <sup>(x)</sup>-Taste.

Der Internet-Browser wird gestartet.

**3 Wählen Sie mit der Oben-Taste die Adressleiste aus und drücken Sie die -Taste.**

Die Bildschirmtastatur wird angezeigt.

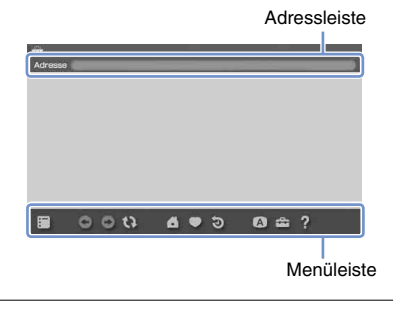

#### **4 Geben Sie über die Bildschirmtastatur ( Seite 52) die Adresse für die Webseite ein.**

Wenn Sie die Adresse eingegeben haben, stellt das PSP®-System eine Verbindung zum Internet her. Während die Seite geladen wird, erscheint rechts unten auf dem Bildschirm das Aktivsymbol.

Wenn die Verbindung erfolgreich hergestellt wurde, wird die Webseite angezeigt.

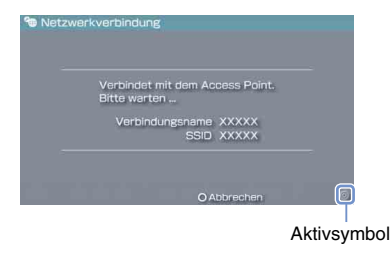

#### **Grundfunktionen des Internet-Browsers**

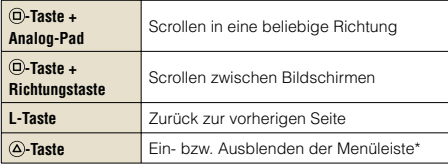

\* Über die Menüleiste können Sie auf verschiedene Funktionen und Einstellungen wie "Zurück" oder "Seite schließen" zugreifen.

#### **Tipps**

- Wenn Sie versuchen, mit dem Internet-Browser eine Webseite aufzurufen, ohne dass zuvor eine Verbindung zum Internet hergestellt wurde, versucht das System automatisch, eine Verbindung zum Internet herzustellen.
- Beim Herstellen einer Verbindung zum Internet wird standardmäßig die zuletzt verwendete Verbindung automatisch ausgewählt.

#### Herstellen einer Verbindung zum Internet

#### **Anzeigen des Benutzerhandbuchs**

Mit dem Internet-Browser können Sie das Online-Benutzerhandbuch für das PSP®-System (PlayStation®Portable) anzeigen lassen.

#### **1 Wählen Sie im Home-Menü (Bedienungsanleitungen) unter (Netzwerk) und drücken Sie die -Taste.**

Die Webseite mit dem Benutzerhandbuch wird angezeigt.

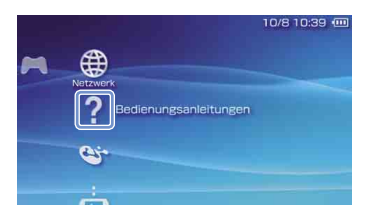

#### **Benutzerhandbuch zur PSP®-System-Software**

Zugriff über: eu.playstation.com/manuals Sie können das Handbuch auch mit dem Web-Browser des PCs anzeigen lassen.

52

## **10**Tastatur<br>Verwenden der Bildschirmtastatur

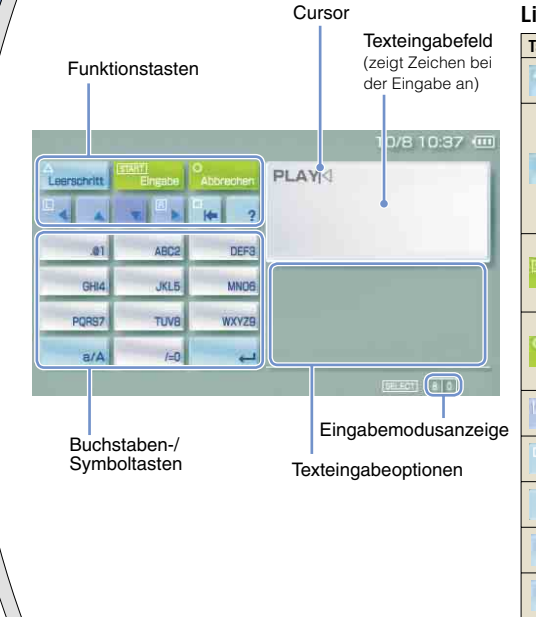

#### **Liste der Optionen im Kontrollmenü**

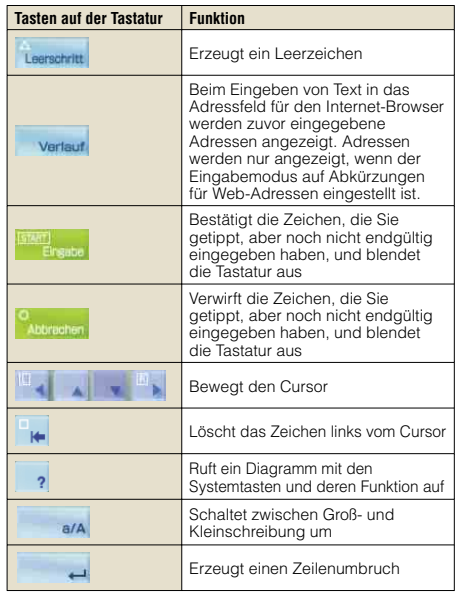

#### Verwenden der Bildschirmtastatur

#### **Umschalten des Eingabemodus**

Je nach ausgewählter Sprache steht eine unterschiedliche Anzahl an Eingabemodi zur Verfügung. Mit jedem Druck auf die SELECT-Taste wechselt der Eingabemodus zwischen den Optionen, die im folgenden Diagramm angegeben sind:

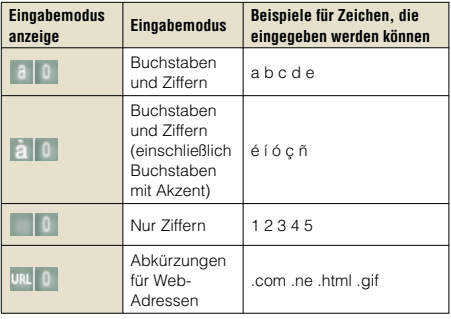

#### Tipp

Die Sprache der Bildschirmtastatur hängt von der Einstellung für die Systemsprache ab. Wenn Sie "Systemsprache" unter  $\bigoplus$  (Einstellungen)  $\Rightarrow$   $\bigoplus$  (System-Einstellungen) zum Beispiel auf "Français" setzen, wird die französische Tastatur angezeigt.

#### **Eingeben von Zeichen**

Im Folgenden wird die Texteingabe am Beispiel des Wortes "FUN" erläutert.

#### **1 Wählen Sie "DEF3" und drücken Sie**  mehrmals die <sup>(x)</sup>-Taste, bis "F" angezeigt **wird.**

Mit jedem Druck auf die  $\widehat{X}$ -Taste wechselt der Buchstabe, der ins Texteingabefeld eingegeben wird.

- **2 Wählen Sie "TUV8" und drücken Sie**  mehrmals die <sup> $\otimes$ </sup>-Taste, bis "U" angezeigt **wird.**
- **3 Wählen Sie "MNO6" und drücken Sie**  mehrmals die <sup>(x)</sup>-Taste, bis "N" angezeigt **wird.**

#### **4 Wählen Sie "Eingabe" und drücken Sie**  die  $\otimes$ -Taste.

Damit bestätigen Sie die eingegebenen Zeichen. Wählen Sie nochmals "Eingabe" und drücken Sie die (X)-Taste. Die Tastatur wird ausgeblendet.

#### Tinn

Wenn Sie bei der Eingabe von Zeichen die a/A-Taste wählen, können Sie zwischen Groß- und Kleinschreibung umschalten.

# **11** PSP®-System-Aktualisierungen<br>Aktualisieren der Systemsoftware

Softwareaktualisierungen können Sicherheits-Patches und neue oder überarbeitete Einstellungen und Funktionen enthalten sowie weitere Elemente, die das aktuelle Betriebssystem ändern. Es empfiehlt sich, dass Sie ihr System auf dem aktuellen Stand halten und immer die neueste Version der Systemsoftware verwenden.

Systemsoftware.

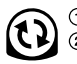

Besorgen Sie Aktualisierungsdaten. Überschreiben Sie mit den Aktualisierungsdaten die vorhandene

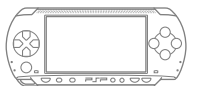

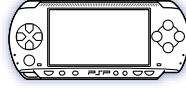

Die Systemsoftware wird aktualisiert.

#### **Hinweis**

Während eine Aktualisierung läuft:

- Nehmen Sie die UMD™ nicht heraus.
- Schalten Sie das System nicht aus.
- Lösen Sie den Netzanschluss nicht vom System.

Wenn eine Aktualisierung vor dem Ende abgebrochen wird, kann die Systemsoftware beschädigt werden und das System muss möglicherweise gewartet oder ausgetauscht werden.

#### Tipps

• Die neuesten Informationen zu Aktualisierungen finden Sie unter

eu.playstation.com/psp

- .• Bei manchen Softwaretiteln ist die Wiedergabe erst nach dem Aktualisieren der PSP®-System-Software möglich.
- Nach der Aktualisierung der Systemsoftware können Sie nicht wieder zu einer früheren Version wechseln.
- Überprüfen Sie vor dem Starten, ob der Akku geladen ist. Wenn der Akku nicht ausreichend geladen ist, können Sie möglicherweise keine Aktualisierung starten.

#### **Aktualisierungsverfahren**

Sie haben folgende Möglichkeiten, eine Aktualisierung durchzuführen. Ausführliche Anweisungen finden Sie unter eu.playstation.com/psp

#### **Mit Internetverbindung**

#### **Netzwerkaktualisierung**

Nehmen Sie die Aktualisierung über die WLAN-Funktion des PSP®-Systems vor.

Aktualisieren der Systemsoftware

Wenn Sie (Netzwerkaktualisierung) unter (Einstellungen) wählen, können Sie eine Verbindung zum Internet herstellen und das System auf die neueste Systemsoftware aktualisieren.

#### **Aktualisieren mit einem PC**

Nehmen Sie die Aktualisierung mithilfe eines PCs vor und laden Sie Aktualisierungsdaten aus dem Internet herunter.

#### **Ohne Internetverbindung**

#### **Aktualisieren mit einer UMD™**

Sie können die Aktualisierung mit einer UMD™ vornehmen, die Aktualisierungsdaten enthält.

#### **1 Schließen Sie den Netzanschluss an das PSP®-System an.**

#### **2 Setzen Sie eine UMD™ ein, die Aktualisierungsdaten enthält.**

Das Symbol zum Aktualisieren von Daten und die Versionsnummer werden im Home-Menü unter (Spiel) angezeigt.

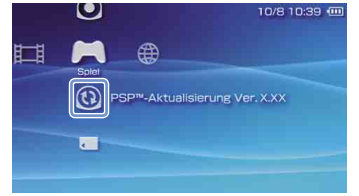

**3 Wählen Sie (PSP™-Aktualisierung)**  aus und drücken Sie die <sup>(x)</sup>-Taste.

Die Aktualisierung beginnt. Gehen Sie zum Abschließen der Aktualisierung nach den Anweisungen auf dem Bildschirm vor.

#### **Anzeigen der Version der Systemsoftware**

Sie können Versionsinformationen zur Systemsoftware anzeigen lassen, indem Sie <sup>en</sup> (Einstellungen) **1** (System-Einstellungen) : Systeminformation" auswählen. Die aktuelle Version wird im Feld Systemsoftware" angezeigt.

**FR DE IT**

# **12** Sicherheits-Einstellungen<br>Einstellen der Kindersicherungsstufe

#### Das PSP®-System ist mit einer

Kindersicherungsfunktion ausgestattet. Damit können Sie ein Passwort festlegen und die Wiedergabe von Inhalt mit einer Kindersicherungsstufe einschränken (Spiele, Videos und andere Inhalte). Wenn Sie am System die Kindersicherungsstufe einstellen, können Sie die Wiedergabe von eingeschränktem Inhalt durch Kinder verhindern.

#### **Informationen zu den Kindersicherungsstufen**

#### **Kindersicherungsstufen am PSP®-System**

Die Kindersicherungsstufe lässt sich am System auf eine von 11 Stufen einstellen oder ganz ausschalten.

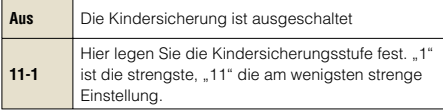

Die Standardeinstellung der Menüoption ist "9".

Aus der Kombination der Kindersicherungsstufen des PSP<sup>®</sup>-Systems und des Inhalts ergibt sich, ob sich der Inhalt wiedergeben lässt oder nicht. Bei welchen Kombinationen dieser beiden Stufen Inhalt wiedergegeben werden kann, zeigt die Tabelle rechts.

Beispiel: Wenn die Kindersicherungsstufe am System auf "9" eingestellt ist, können Sie Inhalte mit einer Kindersicherungsstufe zwischen "1" und "9" wiedergeben lassen.

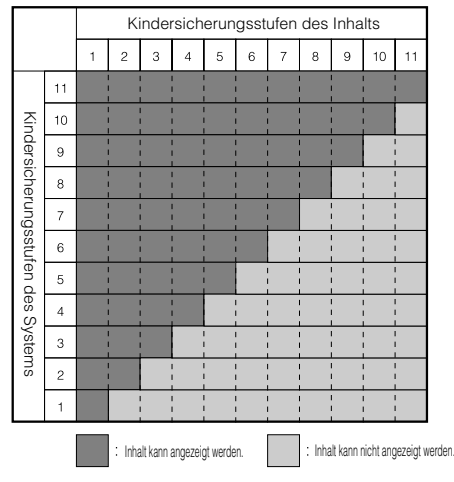

#### Einstellen der Kindersicherungsstufe

Weitere Informationen zu den Kindersicherungsstufen und den entsprechenden Altersgruppen finden Sie auf der Website eu.playstation.com/psp oder im Software-Handbuch.

#### **Einstellen der Kindersicherungsstufe**

- **1 Wählen Sie (Sicherheits-Einstellungen) unter (Einstellungen)**  und drücken Sie die <sup>(x)</sup>-Taste.
- **2 Wählen Sie "Kindersicherungsstufe" und**  drücken Sie die <sup>(x)</sup>-Taste.

Der Bildschirm zum Eingeben des Passworts wird angezeigt.

**3 Geben Sie mit den Richtungstasten das 4-stellige Passwort ein und drücken Sie**  die  $\otimes$ -Taste.

Wenn Sie zum ersten Mal nach dem Kauf ein Passwort eingeben wollen, geben Sie hier "0000" ein.

**4 Wählen Sie die Stufe aus und drücken**  Sie die  $\otimes$ -Taste.

Damit ist die Kindersicherungsstufe eingestellt.

#### Tipp

Wenn Sie das Passwort ändern wollen, wählen Sie "Passwort ändern" unter  $\triangle$  (Finstellungen)  $\triangle$  (Sicherheits-Einstellungen).

**FR DE IT**

#### Introduzione

## Uso del menu Principale

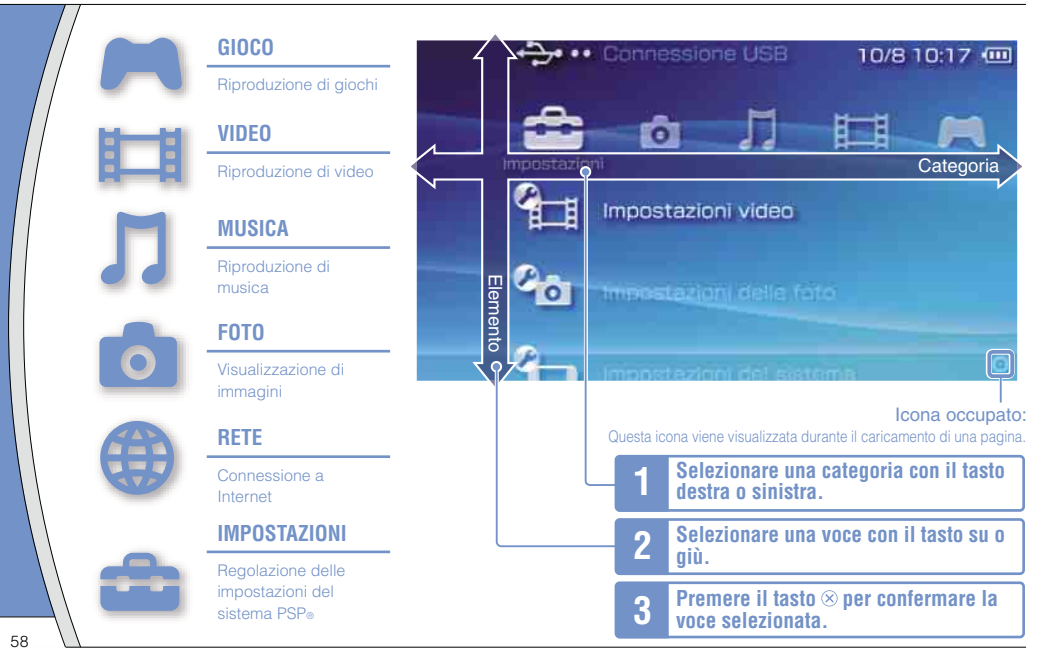

In questo documento sono descritte le operazioni di base per il sistema PSP®. Per ulteriori informazioni, consultare la manuale utente online ( • pagina 79).

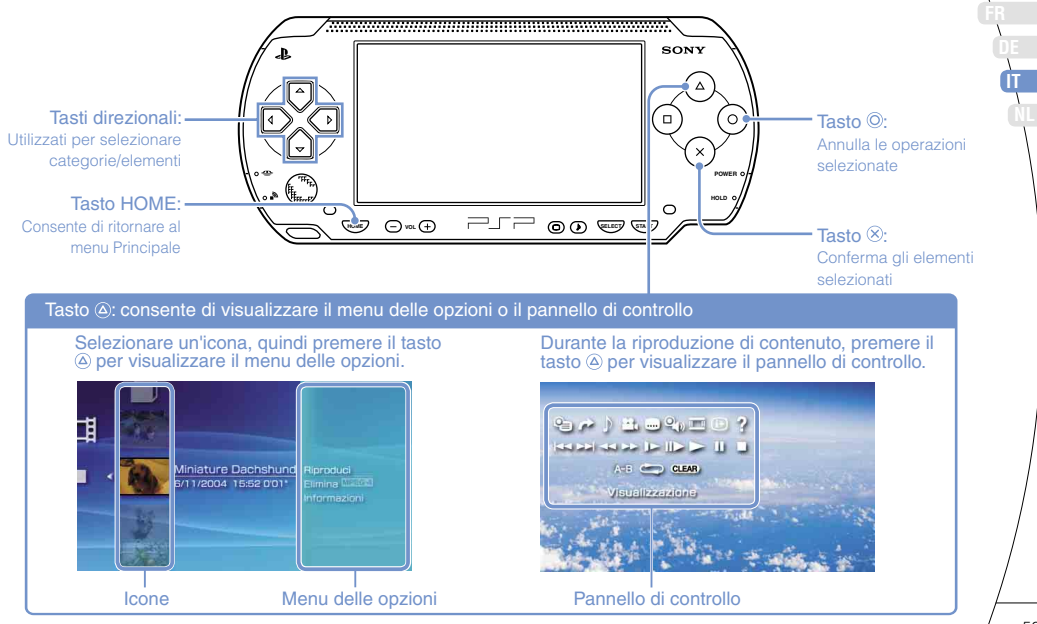

## **01** Controllo del contenuto della confezione Preparazione

Verificare la disponibilità dei sequenti componenti.

Se si rileva la mancanza di alcuni componenti, telefonare al numero dell'assistenza clienti PSP®, reperibile in ciascun manuale software per PSP®.

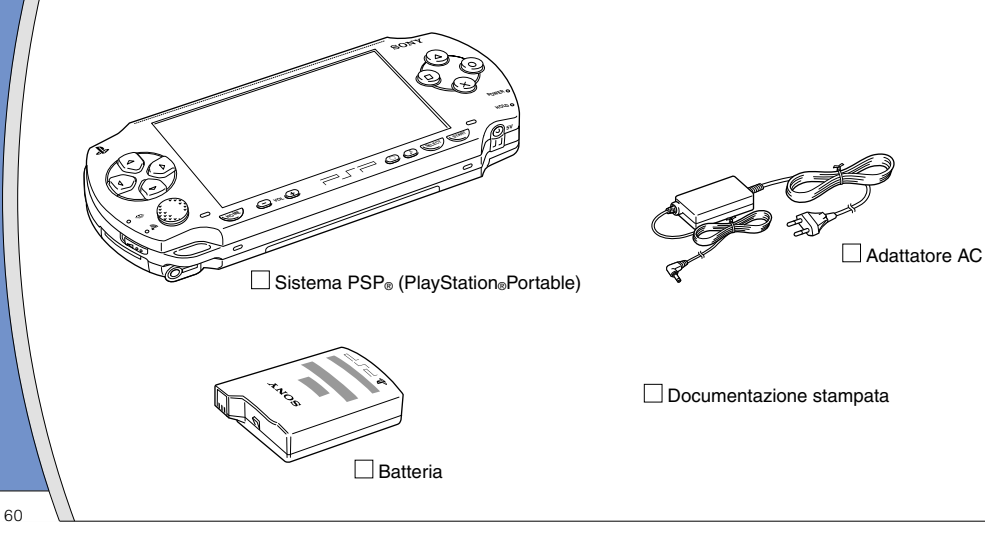

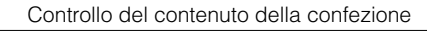

#### **In dotazione solo con il Value Pack Documentazione del sistema PSP®**

La documentazione del sistema PSP® comprende:

#### • **Sicurezza e assistenza tecnica**

Prima di utilizzare il prodotto, leggere attentamente questo documento. Contiene informazioni sulla sicurezza relative all'uso del sistema PSP®, soluzioni dei problemi, specifiche e altre informazioni.

#### • **Guida di riferimento rapido (questo documento)**

Questo documento contiene informazioni sulle funzioni di base dell'hardware del sistema PSP®.

#### • **Guida per l'utente**

#### (accessibile da: eu.playstation.com/manuals)

Questo documento online è disponibile su Internet e contiene informazioni dettagliate sull'uso del software per il sistema PSP® (•• pagina 79).

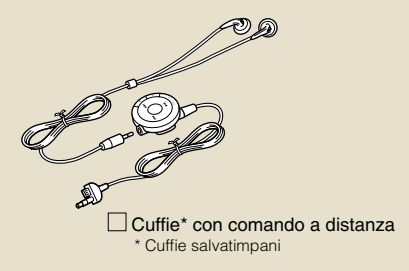

#### Memory Stick Duo™ (32 MB)

Custodia

#### $\Box$  Cinghia da polso

#### $\Box$  Panno

### Preparazione

## **02** Preparazione del sistema PSP® per l'uso

#### **Ricarica della batteria**

Prima di usare il sistema PSP® subito dopo l'acquisto è necessario ricaricare la batteria procedendo come segue.

#### **Attenzione**

- La presa di rete deve trovarsi in prossimità dell'apparecchio e deve essere facilmente accessibile.
- Collegare il cavo di alimentazione AC per il sistema PSP® a una presa elettrica solo dopo aver effettuato tutti gli altri collegamenti.

#### **Avviso**

Non utilizzare il sistema PSP® con l'adattatore AC quando il blocco batteria non è inserito nel sistema. Se l'adattatore AC viene scollegato improvvisamente, si potrebbero provocare danni al sistema.

#### **1 Inserire la batteria.**

Tenere premuto il tasto PUSH (espulsione) e fare scorrere il coperchio del vano batteria nella direzione della freccia. Allineare la superficie inferiore della batteria con il sistema in cui inserire la batteria.

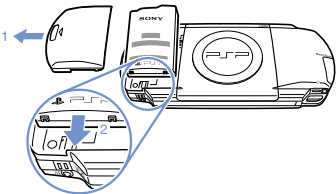

Allineare le linguette, quindi far scorrere il coperchio del vano batteria nella direzione della freccia finché non si blocca saldamente al suo posto.

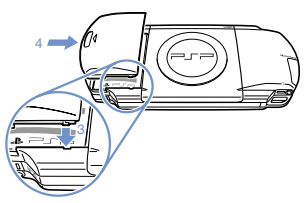

**2 Collegare l'adattatore AC per caricare la batteria.**

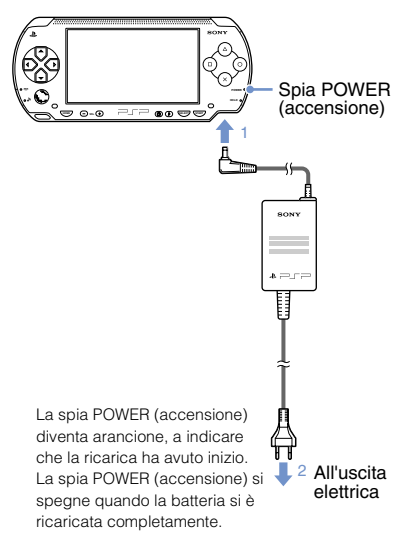

#### Preparazione del sistema PSP® per l'uso

#### **Confi gurazione iniziale**

**1 Far scorrere verso l'alto l'interruttore POWER/HOLD (accensione/blocco funzioni).**

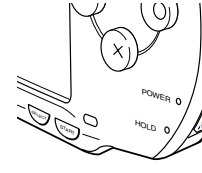

Interruttore POWER/ HOLD (accensione/ blocco funzioni)

La spia POWER (accensione) diventa verde e viene visualizzata la schermata di impostazione iniziale.

**2 Seguire le istruzioni sullo schermo per defi nire le impostazioni per Lingua del sistema, Fuso orario, Data e ora e Pseudonimo.**

Al termine dell'impostazione iniziale, viene visualizzato il menu Principale ( pagina 58).

#### **Suggerimenti**

- Vedere "Uso della tastiera a schermo" (•• pagina 80) per ulteriori informazioni sull'immissione di caratteri.
- Le impostazioni configurate nella fase di configurazione iniziale possono essere modificate in seguito in
	- (Impostazioni). Vedere la quida dell'utente ( pagina
- 79) per ulteriori informazioni.  $\sqrt{63}$

Preparazione

### **03** Nomi e funzioni dei componenti

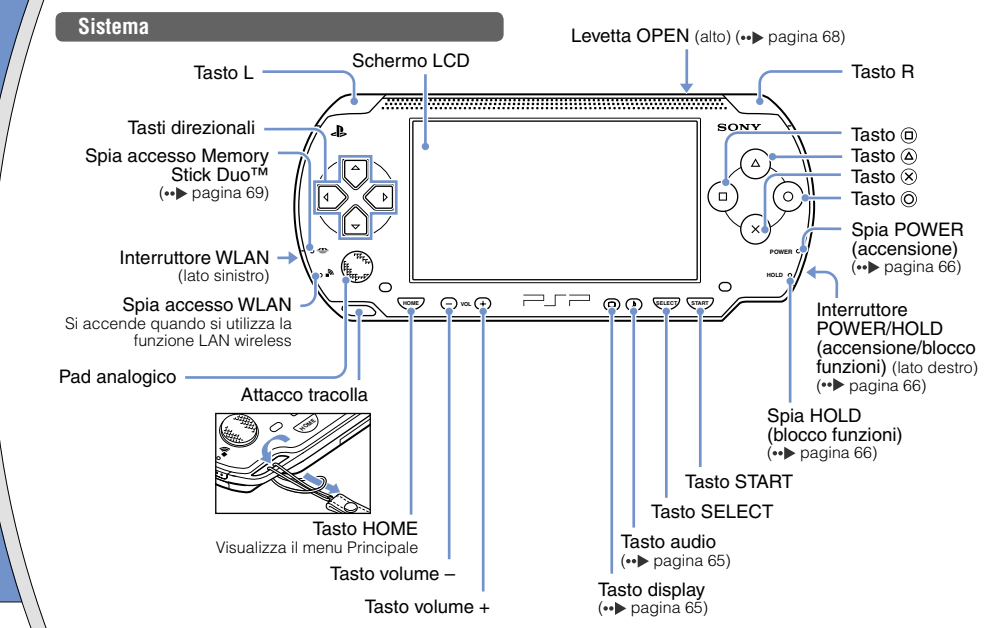

### Preparazione

**FR DE IT**

#### Nomi e funzioni dei componenti

#### **Uso del tasto audio**

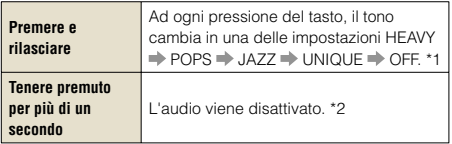

- \*1 : Il tono può essere modificato solo durante l'uso delle cuffie. Inoltre, l'impostazione del tono viene temporaneamente disattivata ("OFF") durante il gioco.
- \*2 : Per riattivare l'audio, premere di nuovo il tasto audio. Inoltre, è possibile premere il tasto volume + o volume – sul sistema o sul comando a distanza.

#### **Uso del tasto display**

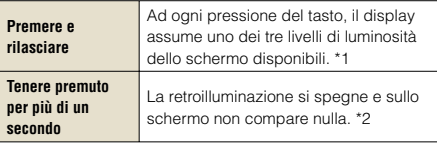

- \*1 : Il livello più elevato (livello 4) può essere selezionato solo quando il sistema PSP® è collegato all'adattatore AC.
- \*2 : Per riattivare la retroilluminazione, premere uno dei tasti del sistema PSP®.

#### **Cuffie con comando a distanza**

Le cuffie con comando a distanza sono in dotazione con il Value Pack e sono inoltre vendute separatamente.

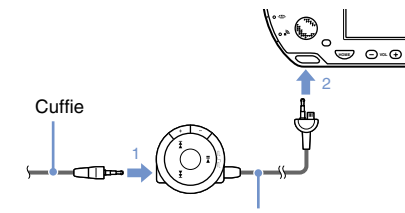

Comando a distanza

## **04** Operazioni di base Accensione e funzioni della modalità standby

Utilizzare l'interruttore POWER/HOLD (accensione/ blocco funzioni) per accendere o spegnere il sistema, oppure per portarlo nella modalità standby o blocco funzioni.

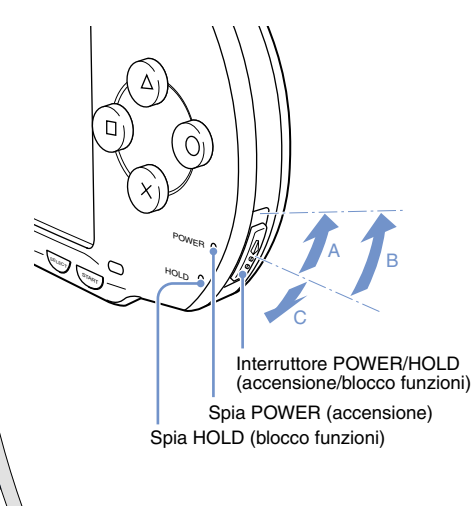

#### **Interruttore POWER/HOLD (accensione/blocco funzioni)**

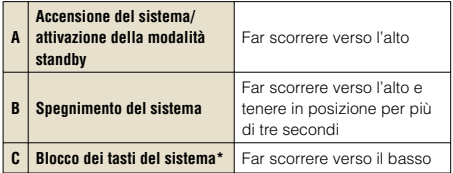

\* Tutte le operazioni che utilizzano i tasti del sistema sono bloccate.

#### **Spia POWER (accensione)**

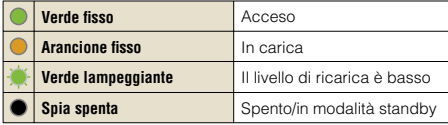

#### **Spia HOLD (blocco funzioni)**

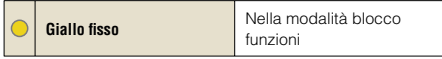

Accensione e funzioni della modalità standby

#### **Modalità standby**

Se il sistema PSP® passa alla modalità standby, il software in riproduzione viene messo in pausa. All'uscita dalla modalità standby, è possibile iniziare la riproduzione dal punto in cui il sistema è entrato nella modalità standby.

#### **Suggerimenti**

- Per annullare la modalità standby, far scorrere di nuovo l'interruttore POWER/HOLD (accensione/blocco funzioni) verso l'alto. Durante la riproduzione di video o audio, è possibile premere il tasto  $\blacktriangleright$ II del comando a distanza per annullare la modalità standby.
- Alcuni tipi di software possono impedire l'attivazione della modalità standby.

#### Operazioni di base

## **05** Riproduzione di contenuto su supporti UMD™ e Memory Stick Duo™

#### **Contenuto UMD™**

- **1 Far scorrere la levetta OPEN per aprire il coperchio del vano disco.**
- **2 Inserire un disco UMD™.**

L'icona viene visualizzata nel menu Principale.

Evitare di toccare la superficie registrata.

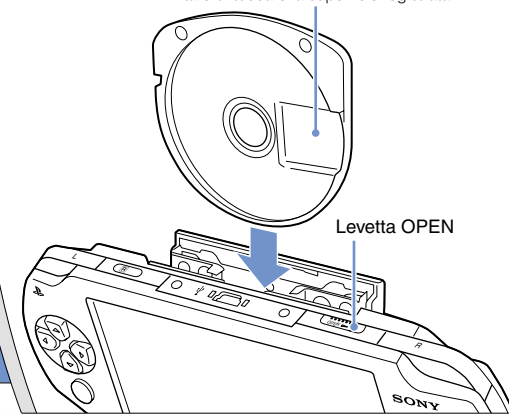

**3** Selezionare l'icona e premere il tasto  $\otimes$ .

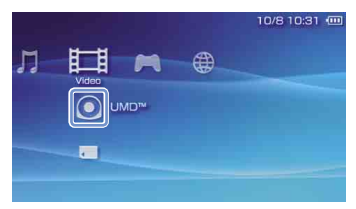

Inizia la riproduzione.

#### **Suggerimenti**

- Premere il tasto HOME per uscire da un gioco.
- Per rimuovere il disco UMD™, arrestare la riproduzione, quindi far scorrere la levetta OPEN per aprire il coperchio del vano disco.

Riproduzione di contenuto su supporti UMD™ e Memory Stick Duo™

#### **Contenuto su supporti Memory Stick Duo™**

#### **Avvertenza**

Tenere i supporti Memory Stick Duo™ lontano dalla portata dei bambini, in quanto i bambini potrebbero ingoiarli accidentalmente.

- **1 Aprire la copertura dell'ingresso.**
- **2 Premere il supporto Memory Stick Duo™ fi no a inserirlo completamente.**

L'icona viene visualizzata nel menu Principale.

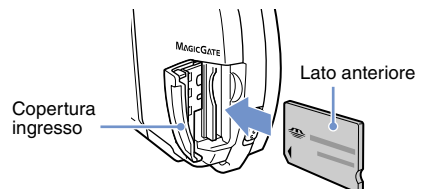

#### **Avviso**

Quando la spia accesso Memory Stick Duo™ ( • pagina 64) è accesa, non espellere il supporto Memory Stick Duo™, non spegnere il sistema e non attivare la modalità standby. Procedendo in questo modo si potrebbe verificare la perdita o il danneggiamento dei dati.

**3** Selezionare l'icona e premere il tasto  $\otimes$ .

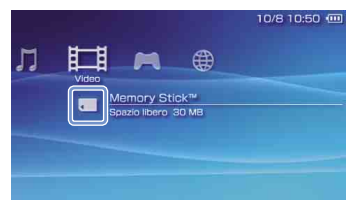

Viene visualizzato un elenco del contenuto che può essere riprodotto.

#### **Suggerimento**

Per rimuovere il supporto Memory Stick Duo™, premere una volta il supporto nella direzione della freccia.

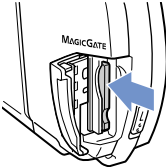

#### Operazioni di base

### **06** Controllo del livello di carica della batteria

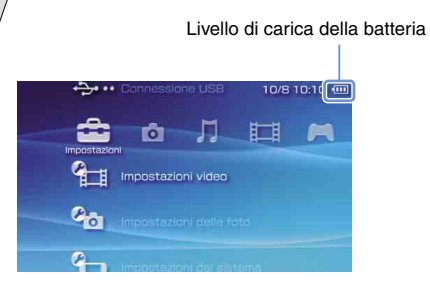

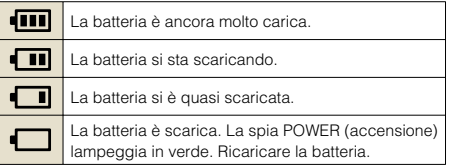

#### **Suggerimenti**

- Se la spia POWER (accensione) lampeggia in verde, salvare lo stato del gioco e ricaricare la batteria. Se la batteria si esaurisce prima del salvataggio, lo stato del gioco viene perduto.
- In base alle condizioni di utilizzo e ai fattori ambientali, il livello di carica visualizzato può differire da quello effettivo.
- Se il sistema PSP® rimane inutilizzato dopo l'esaurimento della batteria, è possibile che le impostazioni di data e ora vengano resettate. In tal caso, la schermata delle impostazioni di data e ora verrà visualizzata alla successiva accensione del sistema.

## **07** Copia di musica/video/immagini Operazioni di base

Copiare file musicali/video/immagini sul supporto Memory Stick Duo™ e riprodurre o visualizzare i file sul sistema PSP®.

I metodi di copia dipendono dal dispositivo e dal software in uso, oltre che dal tipo di file. Le seguenti istruzioni si basano sui metodi di copia più comuni.

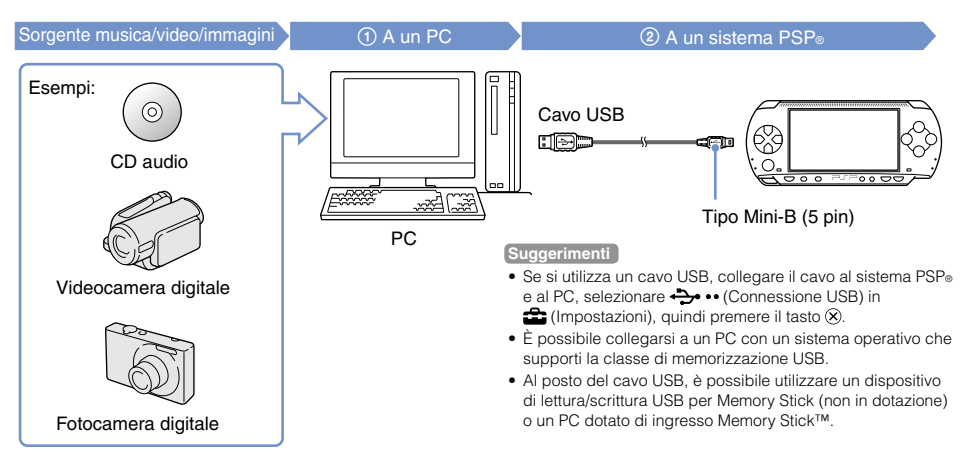

**FR DE IT**

#### Operazioni di base

#### Copia di musica/video/immagini

#### **Copia di file musicali**

Esempio: importazione di brani musicali da un CD audio

#### **1. Importazione**

Utilizzare un software compatibile per importare brani musicali da un CD audio a un PC.

#### **2. Copia**

Creare una cartella denominata "MUSIC" sul supporto Memory Stick Duo™ utilizzando un PC, quindi salvare i file musicali nella cartella.

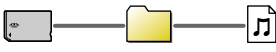

**MUSIC** 

**Suggerimento**

I formati di file riproducibili comprendono MP3, AAC e ATRAC.

#### **Copia di file video**

Esempio: importazione di video da una videocamera digitale

#### **1. Importazione**

Importare i filmati su un PC.

I metodi di importazione dipendono dal dispositivo in uso. Per ulteriori informazioni, fare riferimento alle istruzioni per l'uso in dotazione con il dispositivo.

#### **2. Conversione/Copia**

Utilizzare un software compatibile per convertire il video in un formato di file riproducibile sul sistema PSP®. Creare quindi una cartella denominata "VIDEO" sul supporto Memory Stick Duo<sup>™</sup> e salvare i file video nella cartella.

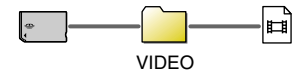
**FR DE IT**

#### Copia di musica/video/immagini

#### **Copia di file di immagine**

Esempio: importazione di immagini da una fotocamera digitale

#### **1. Importazione**

Importare le immagini su un PC.

I metodi di importazione dipendono dal dispositivo in uso. Per ulteriori informazioni, fare riferimento alle istruzioni per l'uso in dotazione con il dispositivo.

#### **2. Copia**

Creare una cartella denominata "PICTURE" sul supporto Memory Stick Duo™ utilizzando un PC, quindi salvare i file di immagine nella cartella.

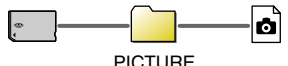

#### **Suggerimenti**

- Se si utilizza una fotocamera digitale compatibile con i supporti Memory Stick Duo™, è possibile visualizzare le immagini inserendo il supporto della fotocamera direttamente nel sistema PSP®.
- È possibile visualizzare file di immagine nei formati JPEG (compatibile con DCF 2.0/Exif 2.21), TIFF e GIF.

#### **Software di conversione**

Per la copia dei file è possibile utilizzare software per PC, ad esempio le seguenti applicazioni\*1 . Durante l'uso del software indicato di seguito per la copia di file sul supporto Memory Stick Duo™, le cartelle necessarie vengono create automaticamente.

#### • **Media Manager for PSP® (PlayStation®Portable) System\*2**

Questo componente software consente di convertire file musicali, video e di immagine nei formati richiesti.

#### • **SonicStage\*2**

Questo componente software consente di importare file musicali da un CD audio al PC.

#### • **Image Converter\*3**

È possibile utilizzare questo componente software per convertire file video in un formato MP4 che può essere riprodotto sul sistema PSP®.

- \*1 Tutti sono prodotti Sony venduti separatamente
- \*2 È necessario utilizzare questo componente software per trasferire file musicali in formato ATRAC. Inoltre, il dispositivo cui è collegato il supporto Memory Stick Duo™ deve essere compatibile con MagicGate™.
- \*3 Il software Image Converter versione 1.5 o precedenti non è compatibile con il sistema PSP®.

# Rete **08**Regolazione delle impostazioni di rete

#### **Avvertenza**

Nei luoghi affollati, ad esempio su un treno, spegnere l'interruttore WLAN. Se un passante sta utilizzando un pacemaker, è possibile che le onde radio lo influenzino.

#### **Esempio di configurazione di rete**

I collegamenti delle apparecchiature di rete e i metodi di configurazione variano a seconda delle apparecchiature utilizzate.

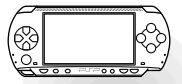

Collegarsi alla rete mediante un punto di accesso.

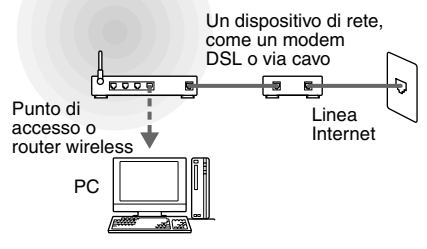

#### **Requisiti**

I seguenti componenti sono generalmente necessari per configurare il sistema in modo che si connetta a una rete.

- Abbonamento a un fornitore di servizi Internet
- Un dispositivo di rete, come un modem DSL o via cavo
- Un punto di accesso WLAN o un router a banda larga wireless
- Impostazioni per il punto di accesso (SSID, chiave WEP, chiave WPA e così via, specificate durante la configurazione del punto di accesso)

#### **Suggerimenti**

- Un punto di accesso è un dispositivo utilizzato per collegarsi a una rete wireless.
- Un router a banda larga wireless è un dispositivo che integra le funzioni di un router e di un punto di accesso. Un router è necessario per collegare contemporanemente il PC e il sistema PSP® a una singola linea Internet.
- SSID, chiavi WEP e chiavi WPA sono alcuni tipi di informazioni per la rete wireless. Potrebbero essere necessarie quando ci si collega a un punto di accesso o a un router. Queste informazioni sono generalmente impostate nel punto di accesso o router mediante un PC. Per ulteriori informazioni, fare riferimento alle istruzioni per l'uso in dotazione con il punto di accesso o router.

**FR DE IT**

#### Regolazione delle impostazioni di rete

#### **Creazione di un nuovo collegamento di rete**

È possibile regolare le impostazioni di rete per eseguire il collegamento a un punto di accesso e salvare i dati del collegamento di rete sul sistema. Le impostazioni di rete dipendono dalle apparecchiature in uso e dall'ambiente di rete. Le istruzioni riportate di seguito sono basate sulla configurazione di rete più comune e non si applicano a tutte le installazioni.

- **1 Selezionare (Impostazioni di rete) in (Impostazioni) dal menu Principale, quindi premere il tasto ...**
- **2 Selezionare "Modalità Infrastruttura", quindi premere il tasto**  $\hat{\mathbf{x}}$ **.**
- **3 Selezionare "Nuova connessione", quindi premere il tasto**  $\hat{\infty}$ **.**

**4 Selezionare "Scandisci", quindi premere il tasto destra.**

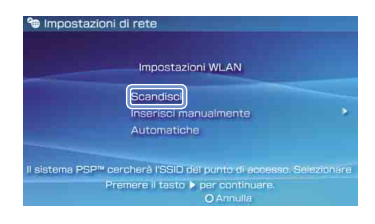

#### **Suggerimento**

Durante l'uso di un punto di accesso che supporta la configurazione automatica, selezionare "Automatiche" e seguire le istruzioni a schermo per portare a termine in modo automatico le impostazioni necessarie. Per informazioni sui punti di accesso che supportano l'impostazione automatica, contattare il produttore dei punti di accesso.

#### Rete

#### Regolazione delle impostazioni di rete

**5 Selezionare il punto di accesso che si**  desidera usare, quindi premere il tasto  $\otimes$ .

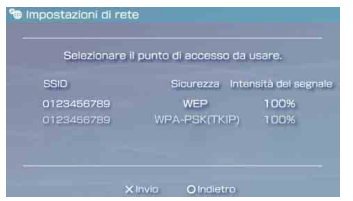

SSID indica un codice o un nome assegnato al punto di accesso. Se non si conosce il SSID da utilizzare, o se il SSID non è visualizzato, rivolgersi alla persona che si occupa del punto di accesso o che l'ha installato.

#### **6 Confermare il SSID per il punto di accesso, quindi premere il tasto destra.**

**7 Selezionare le impostazioni di sicurezza necessarie, quindi premere il tasto destra.**

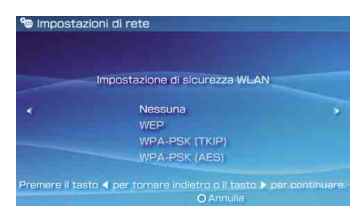

Le impostazioni di sicurezza dipendono dal punto di accesso in uso. Per determinare quali impostazioni utilizzare, rivolgersi alla persona che si occupa del punto di accesso o che l'ha installato.

#### **Inserire la chiave di crittografia, quindi premere il tasto destra.**

Nel campo della chiave di crittografia viene visualizzato un asterisco (\*) per ogni carattere immesso. Se non si conosce la chiave, rivolgersi alla persona che si occupa del punto di accesso o che l'ha installato.

**FR DE IT**

#### Regolazione delle impostazioni di rete

#### **9 Selezionare "Tipiche" o "Personalizzate" e regolare le impostazioni secondo necessità.**

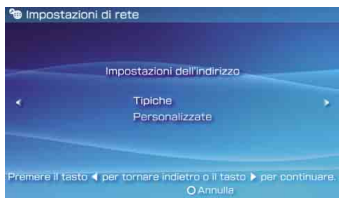

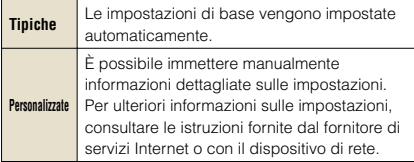

Se si seleziona "Personalizzate", seguire le istruzioni a schermo e regolare le impostazioni secondo necessità.

#### **10** Verificare il nome di connessione, quindi **premere il tasto destra.**

È possibile modificare il nome di connessione e utilizzare il nome preferito.

#### **11** Verificare l'elenco delle impostazioni.

Vengono visualizzati i valori delle impostazioni inseriti. Per completare le impostazioni di rete, seguire le istruzioni sullo schermo.

#### **Suggerimenti**

- Se la prova del collegamento non riesce, seguire le istruzioni sullo schermo per controllare le impostazioni. Le impostazioni di rete per il collegamento possono essere modificate dal menu delle opzioni. Per ulteriori informazioni consultare le istruzioni fornite con il punto di accesso o il router, contattare oppure il fornitore di servizi Internet.
- In base al punto di accesso in uso, potrebbe essere necessario l'indirizzo MAC del sistema per il collegamento a una rete. L'indirizzo MAC può essere individuato in  $\bigoplus$  (Impostazioni)  $\bigoplus$  (Impostazioni del sistema) "Informazioni sul sistema".
- Per ulteriori informazioni sulle impostazioni di rete, consultare la manuale utente online ( • pagina 79).

## Rete **09**Connessione a Internet

#### **Uso del browser per Internet**

- **1 Verifi care di avere accesso a una rete wireless.**
- **2** Selezionare (Browser per Internet) in  **(Rete) dal menu Principale, quindi premere il tasto**  $\otimes$ **.**

Viene avviato il browser per Internet.

**3 Utilizzando il tasto su, selezionare la barra degli indirizzi e quindi premere il**  tasto  $\otimes$ 

Viene visualizzata la tastiera a schermo.

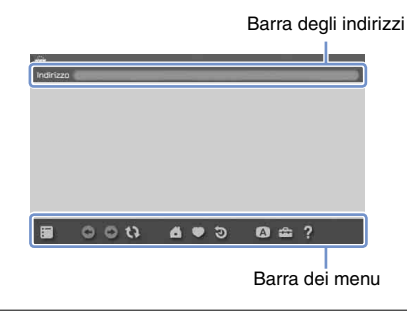

#### **4 Utilizzando la tastiera a schermo ( pagina 80), inserire l'indirizzo per la pagina Web.**

Dopo avere immesso l'indirizzo, il sistema PSP® si collega a Internet. Durante il caricamento della pagina, nell'angolo inferiore destro dello schermo viene visualizzata l'icona "occupato".

Una volta stabilita correttamente la connessione, viene visualizzata la pagina Web.

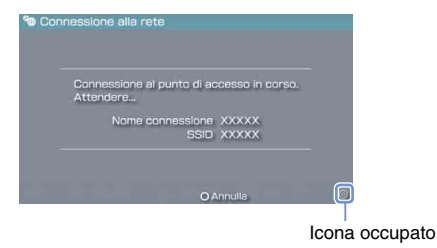

**FR DE IT**

#### Connessione a Internet

#### **Operazioni di base del browser per Internet**

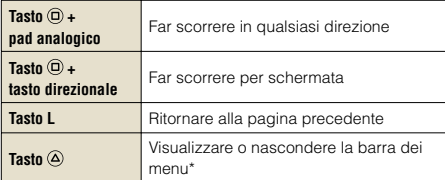

Dalla barra dei menu è possibile accedere alle varie funzioni e impostazioni, ad esempio "Indietro" e "Chiudi pagina".

#### **Suggerimenti**

- Se si cerca di aprire una pagina Web utilizzando il browser per Internet quando non è stata stabilita una connessione a Internet, il sistema esegue automaticamente un tentativo di connessione a Internet.
- Per impostazione predefinita, viene automaticamente selezionata la connessione utilizzata più recentemente per il collegamento a Internet.

#### **Visualizzazione della guida dell'utente**

È possibile utilizzare il browser per Internet per visualizzare la manuale utente online per il sistema PSP® (PlayStation®Portable).

#### **1 Dal menu Principale, selezionare (Manuale di istruzioni online) in**   $\bigoplus$  **(Rete), quindi premere il tasto**  $\otimes$ **.**

Viene visualizzata la pagina della guida dell'utente.

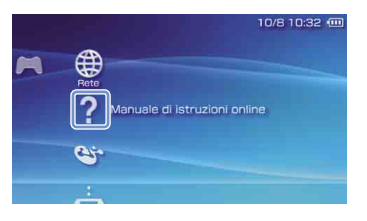

#### **Guida dell'utente del software per il sistema PSP®**

Accedere da: eu.playstation.com/manuals.

La guida può essere visualizzata anche utilizzando il browser Web del PC.

80

**10**Tastiera Uso della tastiera a schermo

|  |                                                                      | Cursore                                                                         | Elenco delle voci del pannello di controllo |                                                                                                    |
|--|----------------------------------------------------------------------|---------------------------------------------------------------------------------|---------------------------------------------|----------------------------------------------------------------------------------------------------|
|  |                                                                      | Campo di immissione                                                             | Tasti della tastiera                        | <b>Funzione</b>                                                                                                    |
|  | Tasti funzione                                                       | del testo (visualizza i<br>caratteri così come<br>vengono immessi)<br>10/8 0:37 | Spazio                                      | Immette uno spazio                                                                                                    |
|  | sta ini<br><b>PLAY</b><br>Invio<br>Spazio<br>Arinuli                 |                                                                                 | Cronologia                                  | Durante l'inserimento di testo nel<br>campo per l'indirizzo del browser per<br>Internet, vengono visualizzati gli<br>indirizzi immessi in precedenza. Gli<br>indirizzi sono visualizzati solo quando<br>la modalità di inserimento è<br>impostata su Web address shortcuts. |
|  | ABC2<br>DEF <sub>3</sub><br>Оī<br><b>MNO6</b><br>GHI4<br><b>JKL5</b> |                                                                                 | 516416<br>Invio                             | Conferma i caratteri che sono stati<br>digitati ma non immessi ed esce<br>dalla tastiera                                                                                                    |
|  | <b>WXYZ9</b><br>PORS7<br><b>TUVB</b><br>$E = 0$<br>a/A               |                                                                                 | Annutle                                     | Annulla i caratteri che sono stati<br>digitati ma non immessi ed esce<br>dalla tastiera                                                                                                    |
|  |                                                                      | $(\Box$<br><b>FOLLOW</b>                                                        |                                             | Sposta il cursore                                                                                                    |
|  | Tasti alfabetici/<br>simboli                                         | Visualizzazione<br>modalità di immissione                                       | <b>K</b>                                    | Flimina il carattere alla sinistra del<br>cursore                                                                                                    |
|  |                                                                      | Opzioni per<br>l'inserimento del testo                                          | $\overline{?}$                              | Visualizza un diagramma indicante<br>il pulsante il pulsante del sistema e<br>il relativo uso                                                                                                    |
|  |                                                                      |                                                                                 | a/A                                         | Commuta tra lettere maiuscole e<br>minuscole                                                                                                    |
|  |                                                                      |                                                                                 |                                             | Immettere un'interruzione di riga                                                                                                    |

**FR DE IT**

#### Uso della tastiera a schermo

#### **Commutazione della modalità di immissione**

Il numero di modalità di immissione disponibili varia a seconda della lingua selezionata. Ad ogni pressione del tasto SELECT, la modalità di immissione viene impostata su una delle opzioni nel diagramma sequente:

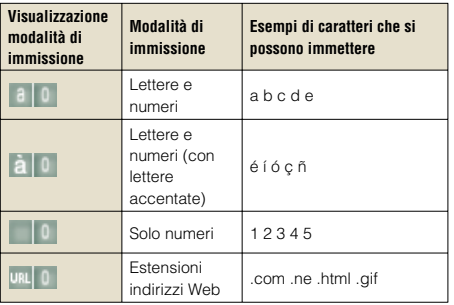

#### **Suggerimento**

La lingua per la tastiera a schermo è collegata alla Lingua del sistema. Ad esempio, se "Lingua del sistema" è impostata su "Français" in **E** (Impostazioni)  $\Rightarrow$  <sup>2</sup> (Impostazioni del sistema), viene visualizzata la tastiera francese.

#### **Immissione dei caratteri**

Questa sezione illustra come immettere testo utilizzando la parola "FUN" come esempio.

#### **1 Selezionare "DEF3", quindi premere più**  volte il tasto **& finché non viene visualizzata l'indicazione "F".**

Ad ogni pressione del tasto  $\circledast$ , il carattere immesso nel campo di immissione del testo viene cambiato.

- **2 Selezionare "TUV8", quindi premere più**  volte il tasto  $\widehat{\mathsf{x}}$  fino a visualizzare "U".
- **3 Selezionare "MNO6", quindi premere più**  volte il tasto **& fino a visualizzare "N"**
- **4 Selezionare "Invio", quindi premere il**  tasto  $\otimes$

I caratteri immessi verranno confermati. Selezionare di nuovo "Invio", quindi premere il tasto  $\circledR$  per uscire dalla tastiera.

#### **Suggerimento**

Se si seleziona il tasto a/A durante l'immissione dei caratteri è possibile passare tra lettere maiuscole e minuscole.

# **11** Aggiornamenti del sistema PSP®<br>**11** Aggiornamento del software di sistema

Gli aggiornamenti del software possono contenere patch di sicurezza, nonché impostazioni e funzioni nuove o revisionate, ma anche altri componenti che modificano il sistema operativo corrente. Si consiglia di impostare il proprio sistema in modo che utilizzi sempre la versione più recente del software di sistema.

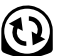

Ottenere i dati di aggiornamento Utilizzare i dati di aggiornamento per sovrascrivere il software di sistema esistente.

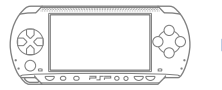

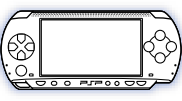

Il software di sistema viene aggiornato.

#### **Avviso**

Durante un aggiornamento:

- Non rimuovere il disco UMD™.
- Non spegnere il sistema.
- Non scollegare l'adattatore AC.

Se un aggiornamento viene annullato prima del completamento, è possibile che il software di sistema sia danneggiato e che il sistema necessiti di riparazione o sostituzione.

#### **Suggerimenti**

- Per le più recenti informazioni sugli aggiornamenti, visitare eu.playstation.com/psp
- A seconda del titolo software, potrebbe non essere possibile avviare la riproduzione senza aver prima aggiornato il software del sistema PSP®.
- Una volta aver aggiornato il software di sistema, non è possibile tornare alla versione precedente.
- Prima di iniziare, verificare che la batteria sia carica. Se la batteria è scarica, potrebbe non essere possibile avviare l'aggiornamento.

#### Aggiornamento del software di sistema

#### **Metodi di aggiornamento**

È possibile eseguire un aggiornamento nei modi seguenti. Per informazioni dettagliate, visitare eu.playstation.com/psp

#### **Con una connessione Internet**

#### **Aggiornamento di rete**

Eseguire l'aggiornamento utilizzando la funzione LAN wireless del sistema PSP®.

Selezionando (1) (Aggiornamento di rete) in (Impostazioni), è possibile connettersi a Internet e

aggiornare il sistema con la versione più recente del software di sistema.

#### **Aggiornamento da PC**

Eseguire l'aggiornamento utilizzando un PC per scaricare i dati di aggiornamento da Internet.

#### **Senza una connessione Internet**

#### **Eseguire l'aggiornamento da disco UMD™**

È possibile eseguire l'aggiornamento utilizzando un disco UMD™ che contiene dati di aggiornamento.

#### **1 Collegare l'adattatore AC al sistema PSP®.**

#### **2 Inserire un disco UMD™ contenente dati di aggiornamento.**

L'icona relativa ai dati di aggiornamento e il numero di versione vengono visualizzati sotto (Gioco) nel menu Principale

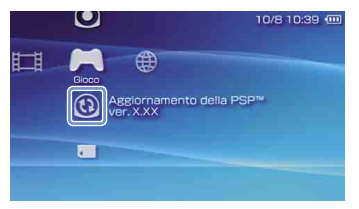

#### **3** Selezionare @ (Aggiornamento della **PSP™) e premere il tasto**  $\overline{\mathbf{x}}$ **.**

Inizia l'aggiornamento. Per completare l'aggiornamento, seguire le istruzioni sullo schermo.

#### **Controllo della versione del software di sistema**

È possibile controllare le informazioni sulla versione del software di sistema selezionando

 $\bigoplus$  (Impostazioni)  $\bigoplus$  (Impostazioni del sistema) "Informazioni sul sistema". La versione corrente è visualizzata nel campo Software di sistema.

**FR DE IT**

# 12 Impostazioni di sicurezza<br>Impostazione del livello del filtro contenuti

Il sistema PSP® dispone di una funzione filtro contenuti. È possibile utilizzare questa funzione per impostare una password e limitare la riproduzione di contenuto a cui è applicato un livello del filtro contenuti (giochi, video e altro contenuto). Impostando il livello del filtro contenuti sul sistema, è possibile impedire ai bambini la riproduzione del contenuto limitato.

#### **Informazioni sui livelli del filtro contenuti**

#### Livelli del filtro contenuti sul sistema PSP<sup>®</sup>

Il livello del filtro contenuti può essere disattivato o impostato su uno degli 11 livelli disponibili.

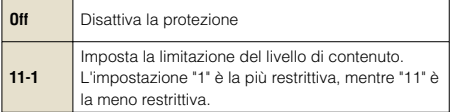

L'impostazione predefinita per la voce di menu è "9".

La combinazione dei livelli del filtro contenuti, sia del sistema PSP® che del contenuto determina se il contenuto può essere visualizzato. La combinazione dei due livelli è visualizzata nella tabella a destra.

Esempio: se il livello del filtro contenuti del sistema è impostato su "9", il contenuto con un livello da "1" a "9" può essere riprodotto nel sistema.

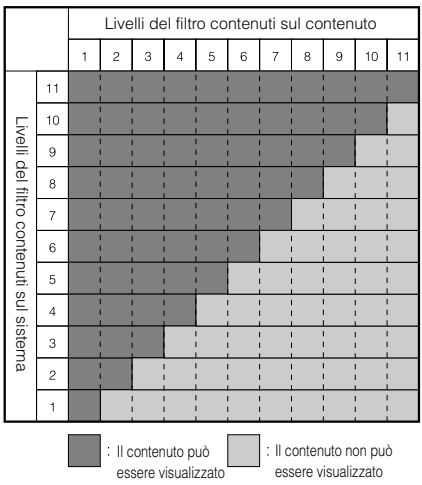

Per ulteriori informazioni sui Livelli del filtro contenuti e sui corrispondenti gruppi di età, visitare eu.playstation.com/psp o consultare il manuale software.

#### **Impostazione del livello del filtro contenuti**

- **1 Selezionare (Impostazioni di sicurezza) in (Impostazioni), quindi premere il tasto**  $\otimes$ **.**
- **2 Selezionare "Livello del fi ltro contenuti", quindi premere il tasto**  $\hat{\infty}$ **.**

Viene visualizzata la schermata di immissione della password.

**3 Usando i tasti direzionali, immettere la password di 4 cifre corrente, quindi premere il tasto**  $\hat{\infty}$ **.** 

Alla prima immissione della password dopo l'acquisto, immettere "0000".

**4 Selezionare un livello, quindi premere il**  tasto  $\otimes$ .

Il livello del filtro contenuti viene impostato.

Impostazione del livello del filtro contenuti

#### **Suggerimento**

Per cambiare la password, selezionare "Modifica password" in (Impostazioni) <sup>(Impostazioni di sicurezza).</sup>

**FR DE IT**

#### Inleiding

### Het startmenu gebruiken

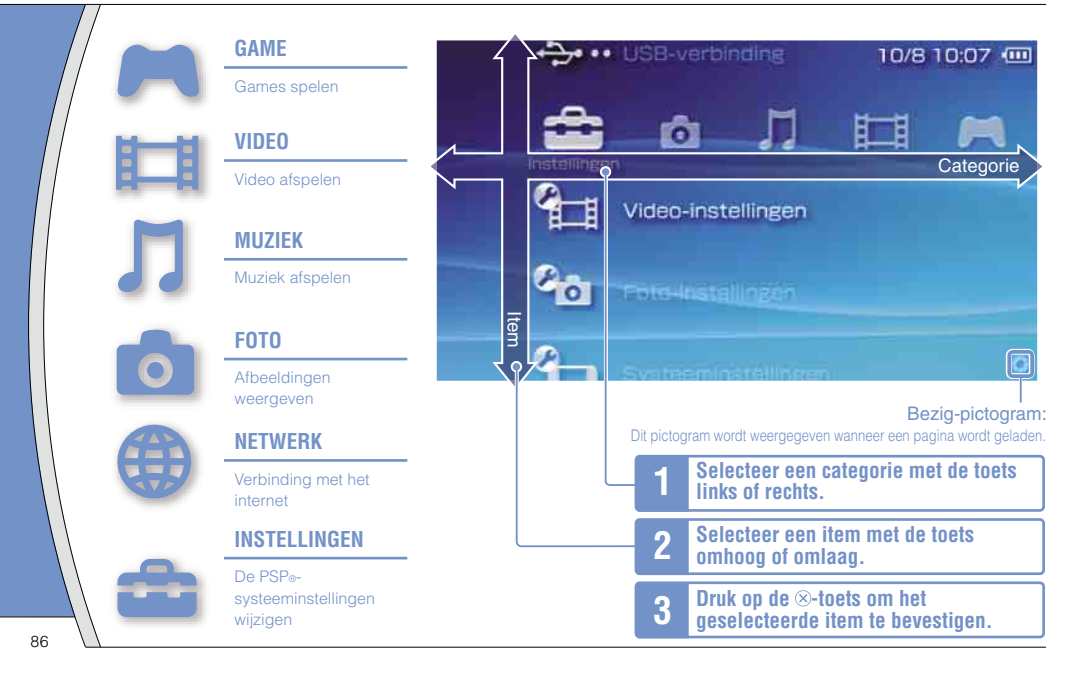

Dit document beschrijft de basisfuncties van het PSP®-systeem. Raadpleeg de online gebruikershandleiding (••) pagina 107) voor meer informatie.

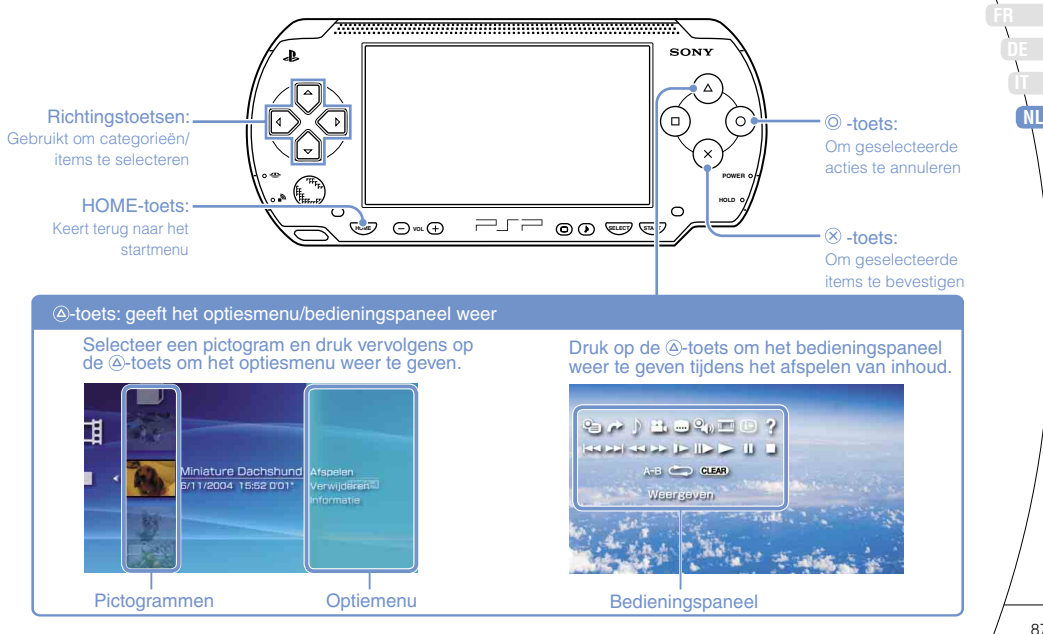

## **01**Inhoud van de verpakking controleren Voorbereiding

Controleer of de volgende toebehoren aanwezig zijn. Als er onderdelen ontbreken, neemt u contact op met de PSP®-helpdesk voor uw land. Zie de PSP®-softwarehandleiding voor meer informatie.

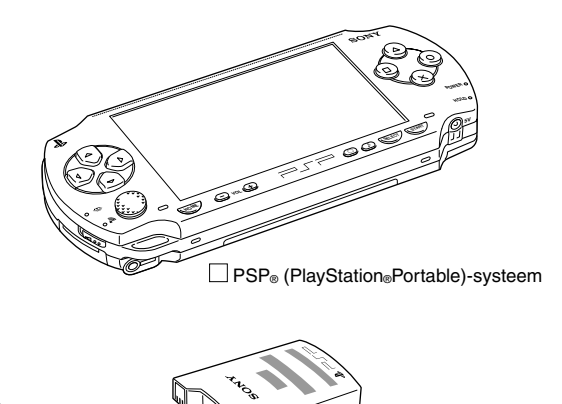

 $\sqcap$ Accu

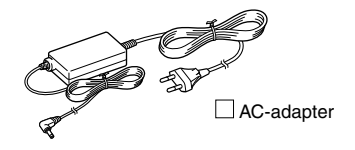

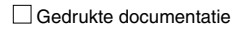

#### Inhoud van de verpakking controleren

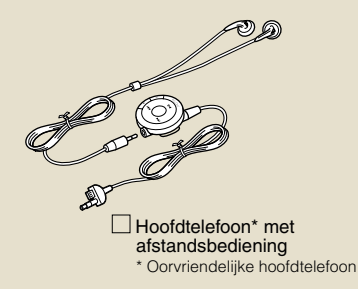

#### ■Memory Stick Duo<sup>™</sup> (32 MB)

 $\Box$ Etui

#### Polsriem

 $\Box$  Reinigingsdoekje

### **Alleen meegeleverd in het Value Pack Over de documentatie van het PSP®-systeem**

De documentatie van het PSP®-systeem bestaat uit het volgende:

#### • **Veiligheid en ondersteuning**

Voordat u het product gebruikt, moet u dit document eerst grondig lezen. Het bevat veiligheidsinformatie met betrekking tot het gebruik van het PSP®-systeem, problemen oplossen, technische gegevens en andere informatie.

#### • **Verkorte handleiding (dit document)**

Dit document bevat informatie over de basisbediening van de hardware van het PSP®-systeem.

#### • **Gebruikershandleiding**

(toegang via: eu.playstation.com/manuals)

Dit online document kunt u raadplegen via het internet en bevat gedetailleerde informatie met betrekking tot het gebruik van de software van het PSP®-systeem (•• pagina 107).

**NL**

## **22** Het PSP®-systeem klaarmaken voor gebruik

#### **De accu opladen**

U moet eerst de accu als volgt opladen voordat u het nieuw aangeschafte PSP®-systeem kunt gebruiken.

### **Opgelet**

Voorbereiding

- Het stopcontact moet zich in de buurt van het apparaat bevinden en eenvoudig toegankelijk zijn.
- Steek de stekker van het netsnoer van het PSP®-systeem pas in een stopcontact nadat u alle andere aansluitingen hebt verricht.

#### **Let op**

Gebruik het PSP®-systeem niet met de AC-adapter als er geen accu in het systeem zit. Als de AC-adapter plots wordt losgekoppeld, kan het systeem worden beschadigd.

#### **1 Plaats de accu.**

Houd de PUSH-toets ingedrukt en schuif het batterijdeksel in de richting van de pijl. Lijn de onderkant van de accu uit met de systeemaansluitingen om de accu te bevestigen.

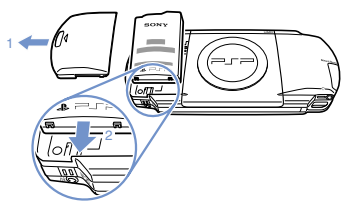

Breng de lipjes op de juiste positie aan en schuif het batterijdeksel in de richting van de pijl totdat u een klik hoort.

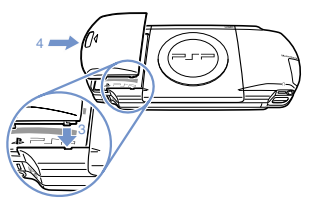

### Voorbereiding

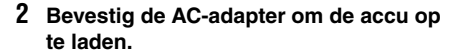

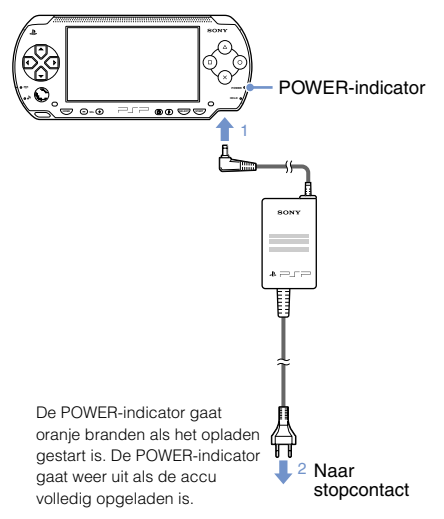

#### Het PSP<sup>®</sup>-systeem klaarmaken voor gebruik

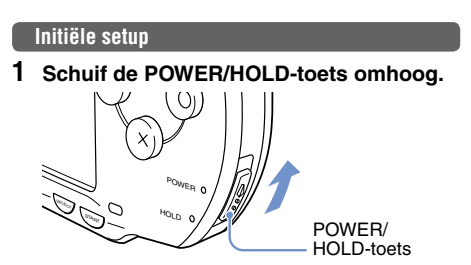

De POWER-indicator licht groen op en het scherm voor de initiële setup wordt weergegeven.

#### **2 Volg de aanwijzingen op het scherm voor het instellen van de systeemtaal, tijdzone, datum en tijd en alias.**

Als u de initiële setup hebt voltooid, verschijnt het startmenu (•• pagina 86).

#### Tips<sup>1</sup>

- Zie "Het schermtoetsenbord gebruiken" (•• pagina 108) voor informatie over het invoeren van tekens.
- De instellingen gemaakt tijdens de initiële setup kunnen later worden gewijzigd in **ca** (Instellingen). Raadpleeg de gebruikershandleiding (• pagina 107) voor meer informatie.

**NL**

Voorbereiding

### **03** Namen en functies van de onderdelen

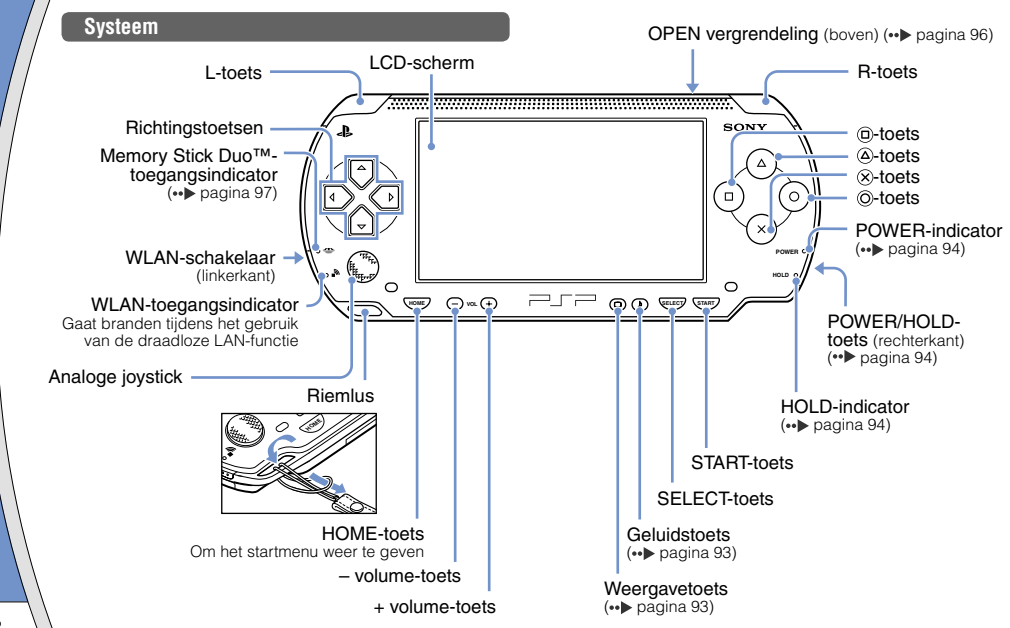

**HOME VOL** 2

#### Namen en functies van de onderdelen

#### **De geluidstoets gebruiken**

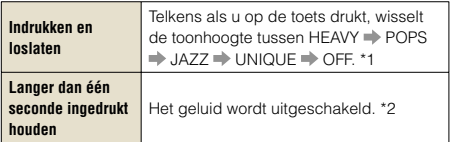

- \*1: De toonhoogte kan alleen worden gewijzigd bij gebruik van de hoofdtelefoon. De instelling van de toonhoogte wordt ook tijdelijk ingesteld op "OFF" tijdens het spelen van een game.
- \*2: Om het geluid weer in te schakelen, drukt u nogmaals op de geluidstoets. U kunt het geluid ook weer inschakelen door op de + volume- of - volume-toets op het systeem of de afstandsbediening te drukken.

#### **De weergavetoets gebruiken**

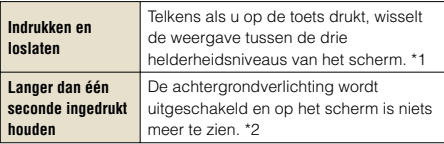

- \*1: Het hoogste niveau (niveau 4) kunt u alleen selecteren wanneer het PSP®-systeem is aangesloten op de AC-adapter.
- \*2: Om de achtergrondverlichting opnieuw in te schakelen, drukt u op een PSP®-systeemtoets.

#### **Hoofdtelefoon met afstandsbediening**

De hoofdtelefoon met afstandsbediening wordt meegeleverd bij het Value Pack en is ook apart verkrijgbaar.

Hoofdtelefoon

1

Afstandsbediening

**NL**

# **04** Basisfuncties<br>De functies powermodus en sluimerstand

Gebruik de POWER/HOLD-toets om het systeem in of uit te schakelen, of om de sluimerstand of geblokkeerde stand in te schakelen. POWER  $H_{\text{OL}_D}$   $H_{\text{OL}_D}$ <sup>T</sup> SELECT <sup>A</sup> <sup>B</sup> C POWER/HOLD-toets POWER-indicator HOLD-indicator

#### **POWER/HOLD-toets**

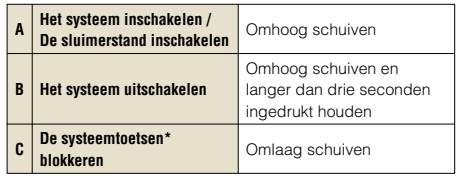

\*Alle handelingen met systeemtoetsen worden geblokkeerd.

#### **POWER-indicator**

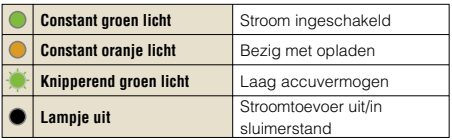

#### **HOLD-indicator**

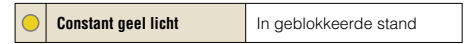

De functies powermodus en sluimerstand

#### **Sluimerstand**

Als het PSP<sub>®</sub>-systeem in de sluimerstand wordt gezet, wordt de actieve software tijdelijk onderbroken. Als de sluimerstand wordt uitgeschakeld, dan begint de weergave vanaf het punt waar het systeem in de sluimerstand werd gezet.

#### Tips

- Om de sluimerstand uit te schakelen, schuift u de POWER/ HOLD-toets opnieuw omhoog. Tijdens de weergave van video of geluid kunt u op de ►II-toets van de afstandsbediening drukken om de sluimerstand uit te schakelen.
- Bepaalde software kan verhinderen dat de sluimerstand van het systeem wordt ingeschakeld.

**NL**

### **Basisfuncties**

## **05**Inhoud op een UMD™ en een Memory Stick Duo™ afspelen

#### **UMD™-inhoud**

- **1 Schuif met de OPEN vergrendeling om de disc-deksel te openen.**
- **2 Plaats een UMD™.**

Het pictogram wordt weergegeven in het startmenu.

Raak het opneemoppervlak niet aan.

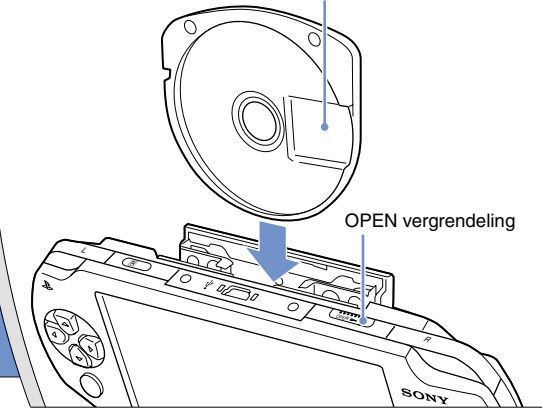

**3 Selecteer het pictogram en druk**  vervolgens op de  $\widehat{\mathsf{x}}$ -toets.

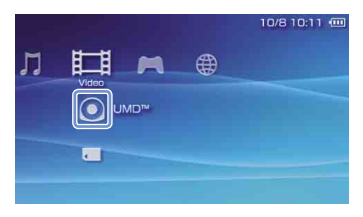

Het afspelen start.

#### **Tips**

- Druk op de HOME-toets om een game te beëindigen.
- Om de UMD™ te verwijderen, stopt u de weergave en schuift u met de OPEN vergrendeling om de disc-deksel te openen.

#### Inhoud op een UMD™ en een Memory Stick Duo™ afspelen

#### **Inhoud op een Memory Stick Duo™**

#### **Waarschuwing**

Houd de Memory Stick Duo™ buiten het bereik van kleine kinderen omwille van het gevaar van inslikken.

### **1 Open de aansluitingsdeksel.**

#### **2 Duw de Memory Stick Duo™ volledig in het systeem.**

Het pictogram wordt weergegeven in het startmenu.

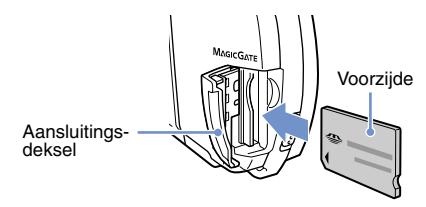

#### **Let op**

Wanneer de Memory Stick Duo™-toegangsindicator ( pagina 92) brandt, mag u de Memory Stick Duo™ niet verwijderen, het systeem niet uitschakelen of het systeem niet in de sluimerstand zetten. Hierdoor kunnen er gegevens verloren gaan of beschadigd raken.

**3 Selecteer het pictogram en druk**  vervolgens op de  $\widehat{\mathsf{x}}$ -toets.

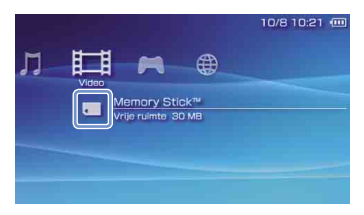

Een lijst van inhoud die kan worden afgespeeld, wordt weergegeven.

#### $T<sub>0</sub>$

Om de Memory Stick Duo™ te verwijderen, duwt u het medium eenmaal in de richting van de pijl.

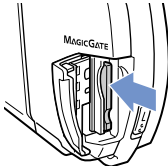

**NL**

**Basisfuncties** 

### **Het resterende accuvermogen controleren**

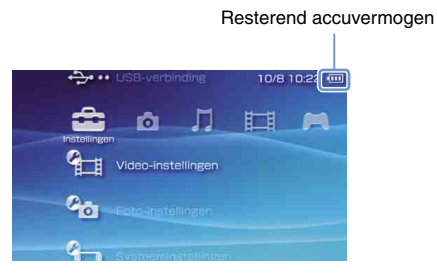

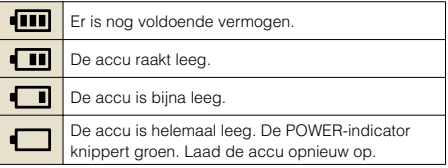

#### **Tips**

- Als de POWER-indicator groen knippert, moet u de lopende game opslaan en de accu opladen. Als de accu helemaal leeg is voordat u de game opslaat, gaan de huidige gegevens verloren.
- Afhankelijk van de gebruikscondities en omgevingsfactoren kan het weergegeven resterende accuvermogen iets afwijken van het feitelijke accuvermogen.
- Als de accu leeg loopt en het PSP®-systeem niet onmiddellijk weer gebruikt wordt, is het mogelijk dat de datum- en tijdinstellingen gewist worden. In dat geval verschijnt het scherm voor het instellen van de datum en de tijd zodra het systeem weer wordt ingeschakeld.

### **07** Muziek/video's/afbeeldingen kopiëren **Basisfuncties**

Kopieer muziek-/video-/beeldbestanden naar een Memory Stick Duo™ en speel bestanden af of geef ze weer op het PSP®-systeem.

De kopieermethoden verschillen afhankelijk van het gebruikte apparaat, de gebruikte software en het bestandstype. De volgende instructies zijn gebaseerd op de meest voorkomende kopieermethoden.

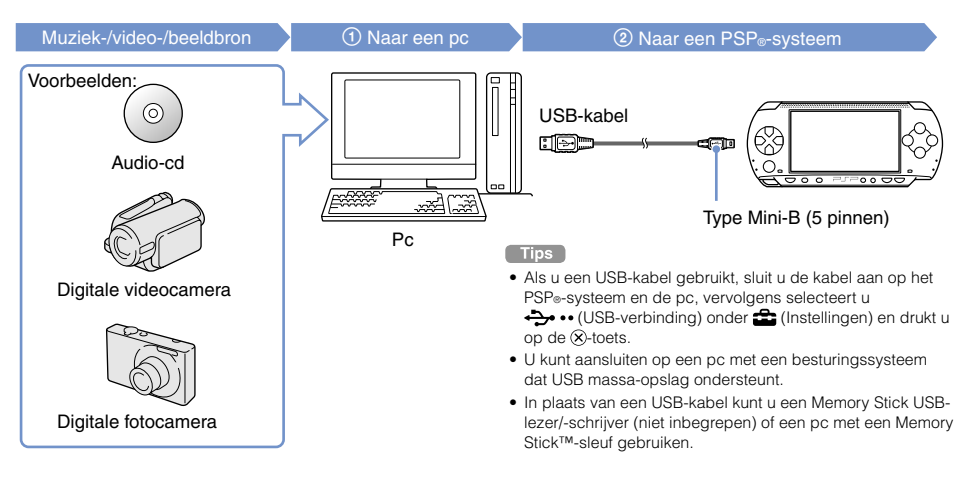

**NL**

#### **Basisfuncties**

#### Muziek/video's/afbeeldingen kopiëren

#### **Muziekbestanden kopiëren**

Voorbeeld: muziektracks van een audio-cd importeren

#### **1. Importeren**

Gebruik compatibele software om muziektracks van een audio-cd te importeren naar een pc.

#### **2. Kopiëren**

Maak een map met de naam "MUSIC" aan op de Memory Stick Duo™ met een pc en sla de audiobestanden op in die map.

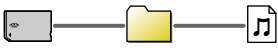

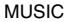

#### $T$ in

De bestandsformaten die kunnen worden afgespeeld, zijn onder meer MP3, AAC en ATRAC.

#### **Videobestanden kopiëren**

Voorbeeld: video van een digitale videocamera importeren

#### **1. Importeren**

Importeer video naar een pc.

De importmethoden verschillen afhankelijk van het gebruikte apparaat. Voor meer informatie verwijzen wij u naar de instructies die worden meegeleverd bij het apparaat

#### **2. Converteren/kopiëren**

Gebruik compatibele software om de video te converteren naar een bestandsformaat dat kan worden afgespeeld op het PSP®-systeem. Maak vervolgens een map met de naam "VIDEO" aan op de Memory Stick Duo™ en sla de videobestanden op in die map.

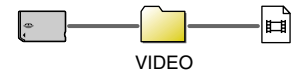

#### Muziek/video's/afbeeldingen kopiëren

#### **Beeldbestanden kopiëren**

Voorbeeld: afbeeldingen van een digitale fotocamera importeren

#### **1. Importeren**

Importeer afbeeldingen naar een pc.

De importmethoden verschillen afhankelijk van het gebruikte apparaat. Voor meer informatie verwijzen wij u naar de instructies die worden meegeleverd bij het apparaat

#### **2. Kopiëren**

Maak een map met de naam "PICTURE" aan op de Memory Stick Duo™ met een pc en sla de beeldbestanden op in die map.

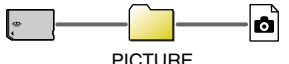

- **Tips** • Als u een digitale fotocamera gebruikt die een Memory Stick Duo™ ondersteunt, kunt u afbeeldingen weergeven door het medium vanuit de camera rechtstreeks in het PSP®-systeem te plaatsen.
	- U kunt onder andere beeldbestanden in de formaten JPEG (voldoet aan DCF 2.0/Exif 2.21), TIFF en GIF weergeven.

#### **Conversiesoftware**

Pc-software zoals hieronder\*1 kan worden gebruikt om bestanden te kopiëren. Wanneer u de volgende software gebruikt om bestanden te kopiëren naar een Memory Stick Duo™, worden de nodige mappen automatisch aangemaakt.

#### • **Media Manager for PSP® (PlayStation®Portable) System\*2**

U kunt deze software gebruiken om muziek-, video- en beeldbestanden te converteren naar de vereiste formaten.

#### • **SonicStage\*2**

U kunt deze software gebruiken om muziekbestanden van een audio-cd te importeren naar uw pc.

#### • **Image Converter\*3**

U kunt deze software gebruiken om videobestanden te converteren naar een MP4-formaat dat kan worden afgespeeld op het PSP®-systeem.

- \*1 Alle Sony-producten apart verkrijgbaar
- \*2 U moet deze software gebruiken om muziekbestanden in ATRAC-formaat over te brengen. Het apparaat waarmee de Memory Stick Duo™ verbonden is, moet ook compatibel zijn met MagicGate™.
- \*3 De software Image Converter versie 1.5 of eerder is niet compatibel met het PSP®-systeem.

**NL**

# Netwerk **08**Netwerkinstellingen aanpassen

#### **Waarschuwing**

Schakel de WLAN-schakelaar uit op drukke plekken, zoals in een volle trein. Als iemand bij u in de buurt een pacemaker gebruikt, is het mogelijk dat de radiogolven de werking van de pacemaker beïnvloeden.

#### **Voorbeeld van een netwerkconfiquratie**

De aansluitingen en instelmethodes van netwerkapparatuur verschillen afhankelijk van de gebruikte apparatuur.

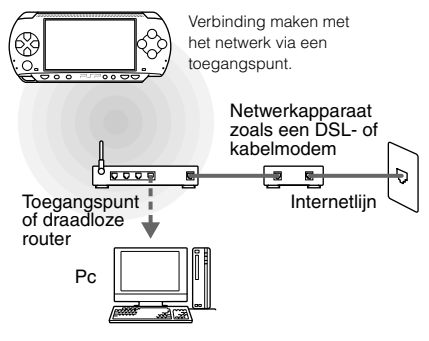

#### **Noodzakelijke items**

De volgende onderdelen zijn meestal nodig om het systeem aan te sluiten op een netwerk.

- Abonnement bij een internetprovider
- Een netwerkapparaat, zoals een DSL- of een kabelmodem
- Een WLAN-toegangspunt of een draadloze breedbandrouter
- Instellingen voor het toegangspunt (SSID, WEPsleutel, WPA-sleutel, enz. zoals bepaald tijdens het configureren van het toegangspunt)

#### **Tips**

- Een toegangspunt is een apparaat waarmee u verbinding kunt maken met een draadloos netwerk.
- Een draadloze breedbandrouter is een apparaat dat zowel een router- als een toegangspuntfunctie heeft. Een router is vereist als u een pc en het PSP®-systeem tegelijkertijd verbindt met dezelfde internetlijn.
- SSID, WEP- en WPA-sleutels zijn types van draadloze netwerkinformatie. Ze kunnen nodig zijn om aan te sluiten op een toegangspunt of een router. Deze informatie wordt over het algemeen met een pc in het toegangspunt of de router ingesteld. Voor meer informatie verwijzen wij u naar de instructies die worden meegeleverd bij het toegangspunt of de router.

#### Netwerkinstellingen aanpassen

#### **Een nieuwe netwerkverbinding maken**

U kunt de netwerkinstellingen aanpassen om verbinding te maken met een toegangspunt en de netwerkverbindingsdata op het systeem op te slaan. De netwerkinstellingen kunnen verschillen afhankelijk van de gebruikte apparatuur en de netwerkomgeving. De volgende instructies zijn gebaseerd op de meest voorkomende netwerkconfiguratie en zijn mogelijk niet van toepassing op alle installaties.

**4 Selecteer "Scannen" en druk vervolgens op de toets rechts.**

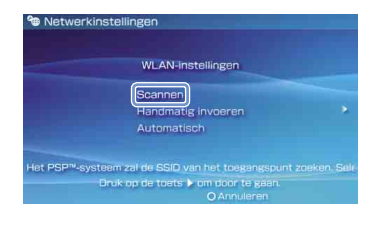

 $\Box$ 

- **1 Selecteer (Netwerkinstellingen) onder (Instellingen) in het startmenu en**  druk vervolgens op de  $\otimes$ -toets.
- **2 Selecteer "Infrastructuurmodus" en druk**  vervolgens op de  $\widehat{\mathsf{x}}$ -toets.
- **3 Selecteer "Nieuwe verbinding" en druk**  vervolgens op de  $\otimes$ -toets.

Wanneer u een toegangspunt gebruikt dat automatische setup ondersteunt, selecteer dan "Automatisch" en volg de instructies op het scherm om automatisch de nodige instellingen te bepalen. Contacteer de fabrikant van het toegangspunt voor informatie over toegangspunten die automatische setup ondersteunen.

**NL**

#### Netwerk

#### Netwerkinstellingen aanpassen

**5 Selecteer het toegangspunt dat u wilt gebruiken en druk vervolgens op de -toets.**

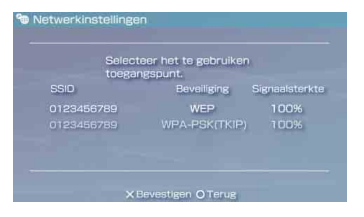

Een SSID is een code of een naam die wordt toegewezen aan het toegangspunt. Als u niet weet welke SSID u moet gebruiken of als de SSID niet wordt weergegeven. contacteer dan de persoon die het toegangspunt heeft ingesteld of onderhoudt.

**6 Bevestig de SSID voor het toegangspunt en druk vervolgens op de toets rechts.**

**7 Selecteer de nodige beveiligingsinstellingen en druk vervolgens op de toets rechts.**

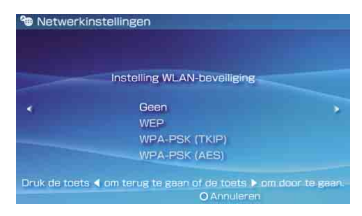

De beveiligingsinstellingen verschillen afhankelijk van het gebruikte toegangspunt. Om te bepalen welke instellingen u moet gebruiken, contacteert u de persoon die het toegangspunt heeft ingesteld of onderhoudt.

#### **8 Voer de coderingssleutel in en druk vervolgens op de toets rechts.**

Het veld voor de coderingssleutel geeft een sterretje (\*) weer voor elk teken dat u invoert. Als u de sleutel niet kent, contacteer dan de persoon die het toegangspunt heeft ingesteld of onderhoudt.

#### Netwerkinstellingen aanpassen

#### **9 Selecteer "Eenvoudig" of "Aangepast" en pas de instellingen aan waar nodig.**

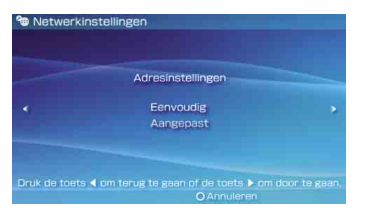

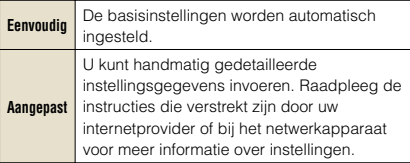

Volg de instructies op het scherm en pas de instellingen aan waar nodig als u "Aangepast" selecteert.

#### **10 Controleer de naam van de verbinding en druk vervolgens op de toets rechts.**

U kunt de naam van de verbinding wijzigen in eender welke naam.

#### **11 Controleer de instellingenlijst.**

De ingevoerde waarden voor de instellingen worden weergegeven. Volg de instructies op het scherm om uw netwerkinstellingen te voltooien.

**Tips** 

- Volg de instructies op het scherm om de instellingen te controleren als de verbindingstest mislukt. U kunt de netwerkinstellingen voor de verbinding wijzigen vanuit het optiesmenu. Raadpleeg de instructies bij het toegangspunt of de router, of contacteer uw internetprovider voor bijkomende informatie.
- Afhankelijk van het gebruikte toegangspunt kan het nodig zijn het MAC-adres voor uw systeem in te voeren wanneer u verbinding maakt met een netwerk. U kunt het MAC-adres vinden onder  $\blacktriangleright$  (Instellingen)  $\blacktriangleright$   $\blacktriangleleft$  (Systeeminstellingen) Systeeminformatie"
- Raadpleeg de online gebruikershandleiding (•• pagina 107) voor bijkomende informatie over netwerkinstellingen.

**NL**

# Netwerk **09**Verbinding met het internet

#### **De internetbrowser gebruiken**

- **1 Controleer of u toegang hebt tot een draadloos netwerk.**
- **2** Selecteer www. (Internetbrowser) onder  **(Netwerk) in het startmenu en druk**  vervolgens op de  $\otimes$ -toets.

De internetbrowser start.

**3 Selecteer de adresbalk met de toets omhoog en druk vervolgens op de -toets.**

Het schermtoetsenbord wordt weergegeven.

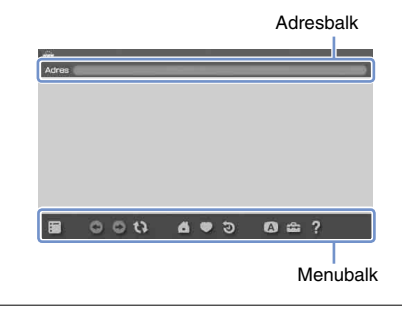

#### **4 Voer het adres van de webpagina in met**  het schermtoetsenbord ( **p** pagina 108).

Nadat u het adres hebt ingevoerd, maakt het PSP®systeem verbinding met het internet. Terwijl de pagina wordt geladen, wordt het bezig-pictogram weergegeven in de rechteronderhoek van het scherm.

Als de verbinding gemaakt is, wordt de webpagina weergegeven.

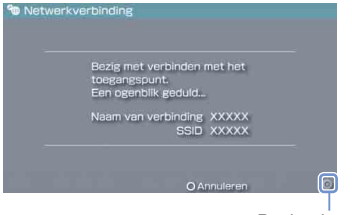

Bezig-pictogram

#### Verbinding met het internet

#### **Basisfuncties van de internetbrowser**

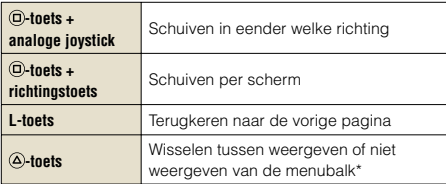

\* Via de menubalk hebt u toegang tot verschillende functies en instellingen zoals "Terug" en "Pagina sluiten".

#### Tips<sup>1</sup>

- Als u een webpagina probeert te openen met de internetbrowser wanneer er geen verbinding met het internet is, zal het systeem automatisch verbinding proberen te maken met het internet.
- Met de standaardinstelling wordt de laatst gebruikte verbinding automatisch geselecteerd bij het verbinden met het internet.

#### **De gebruikershandleiding weergeven**

U kunt de internetbrowser gebruiken om de online gebruikershandleiding van het PSP® (PlayStation®Portable)-systeem weer te geven.

#### **1 Selecteer (Gebruiksaanwijzing) onder (Netwerk) in het startmenu en druk**  vervolgens op de  $\otimes$ -toets.

De pagina met de gebruikershandleiding wordt weergegeven.

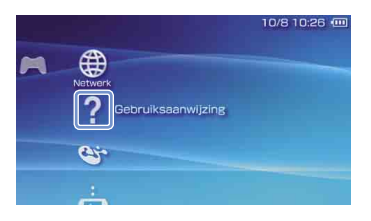

#### **Gebruikershandleiding PSP®-systeemsoftware**

toegang via: eu.playstation.com/manuals De handleiding kan ook worden weergegeven met de webbrowser van uw pc.

**NL**

# **10** Toetsenbord<br>Het schermtoetsenbord gebruiken

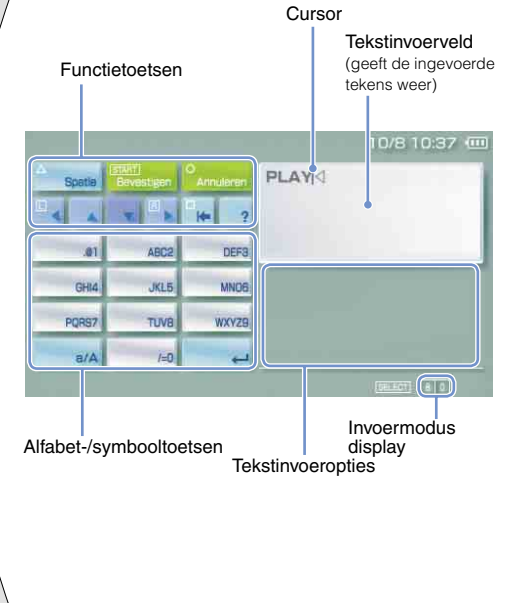

#### **Item-lijst controlepaneel**

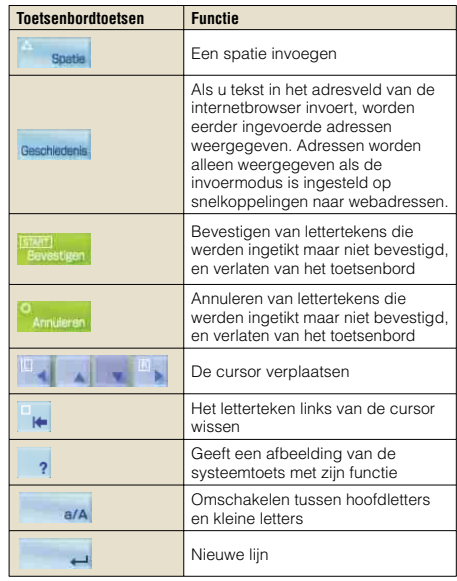
## Het schermtoetsenbord gebruiken

#### **De invoermodus omschakelen**

Het aantal beschikbare invoermodi verschilt naargelang de gekozen taal. Telkens als u op de SELECT-toets drukt, wisselt de invoermodus tussen de opties in de afbeelding hieronder:

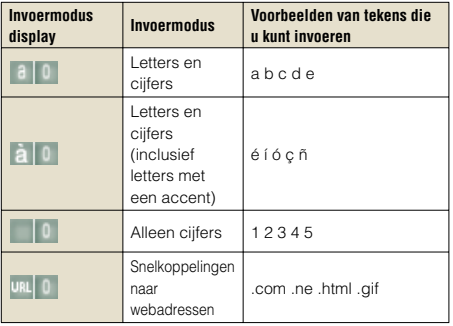

#### $T<sub>in</sub>$

De taal van het schermtoetsenbord is verbonden met de systeemtaal. Als "Systeemtaal" bijvoorbeeld wordt ingesteld op "Français" onder  $\mathbf{E}$  (Instellingen)  $\Rightarrow$ 

 (Systeeminstellingen), dan wordt er een Frans toetsenbord zichtbaar.

#### **Tekens invoeren**

In dit deel wordt getoond hoe u tekst kunt invoeren aan de hand van het woord "FUN" als voorbeeld.

#### **1 Selecteer "DEF3" en druk herhaaldelijk**  op de  $\otimes$ -toets tot "F" wordt **weergegeven.**

Elke keer dat u op de &-toets drukt, wordt er een ander teken weergegeven in het invoerveld.

- **2 Selecteer "TUV8" en druk herhaaldelijk**  op de  $\widehat{\mathsf{x}}$ -toets tot "U" wordt **weergegeven.**
- **3 Selecteer "MNO6" en druk herhaaldelijk**  op de  $\otimes$ -toets tot "N" wordt **weergegeven.**
- **4 Selecteer "Bevestigen" en druk**  vervolgens op de  $\widehat{\mathsf{x}}$ -toets.

De door u ingevoerde tekens worden bevestigd. Selecteer "Bevestigen" nogmaals en druk vervolgens op de &-toets om het toetsenbord te verlaten.

#### $\Box$ io

Als u de toets a/A kiest tijdens het invoeren van tekens, kunt u omschakelen tussen hoofdletters en kleine letters.

**NL**

**FR DE**

# **11** PSP®-systeemupdates<br>De systeemsoftware updaten

Software-updates kunnen beveiligingsupdates, nieuwe of verbeterde instellingen en functies, en andere items bevatten die uw huidige besturingssysteem zullen wijzigen. Het is aanbevolen dat u op uw systeem altijd de meest recente versie van de systeemsoftware gebruikt.

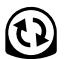

Haal de updategegevens op. Overschrijf de bestaande systeemsoftware met de updategegevens.

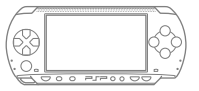

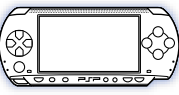

De systeemsoftware is geüpdatet.

#### **Let op**

Tijdens een update:

- Verwijder de UMD™ niet.
- Schakel het systeem niet uit.
- Koppel de AC-adapter niet los.

Als een update wordt geannuleerd voordat hij voltooid is, kan de systeemsoftware beschadigd raken en moet het systeem mogelijk gerepareerd of omgeruild worden.

#### **Tips**

- Voor de meest recente informatie over updates, surf naar eu.playstation.com/psp
- Afhankelijk van de softwaretitel moet u mogelijk eerst de PSP®-systeemsoftware bijwerken voordat u de titel kunt afspelen.
- Nadat u uw systeemsoftware hebt bijgewerkt, kunt u niet terugkeren naar een vorige versie.
- Controleer voor u begint of de accu is opgeladen. Het is mogelijk dat u een update niet kunt starten als het resterende accuvermogen laag is.

De systeemsoftware updaten

# **Updatemethoden**

U kunt een update op de volgende manieren uitvoeren. Voor meer informatie, surf naar eu.playstation.com/psp

## **Met een internetverbinding**

## **Netwerk bijwerken**

Updaten met de draadloze LAN-functie van het PSP®-systeem.

Door  $\mathbf{1}$  (Netwerk bijwerken) onder  $\mathbf{1}$  (Instellingen) te selecteren, kunt u verbinding maken met het internet en uw systeem updaten naar de laatste systeemsoftware.

# **Updaten met een pc**

Updaten met een pc om updategegevens te downloaden van het internet.

### **Zonder een internetverbinding**

# **Updaten met een UMD™**

U kunt updaten met een UMD™ waarop de updategegevens staan.

# **1 Sluit de AC-adapter aan op het PSP® systeem.**

## **2 Plaats een UMD™ waarop de updategegevens staan.**

Het pictogram en versienummer van de updategegevens worden weergegeven onder (Game) in het startmenu.

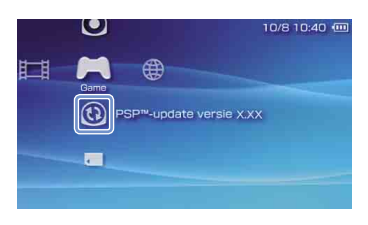

## **3 Selecteer (PSP™-update) en druk**  vervolgens op de <sup> $\otimes$ -toets.</sup>

De update start. Volg de instructies op het scherm om de update te voltooien.

### **De versie van de systeemsoftware controleren**

U kunt de versie-informatie van de systeemsoftware controleren door  $\Box$  (Instellingen)  $\Rightarrow$ 

 (Systeeminstellingen) "Systeeminformatie" te selecteren. De huidige versie wordt weergegeven in het veld Systeemsoftware.

**NL**

**FR DE**

# 12<sup>Beveiligingsinstellingen<br>Het niveau van ouderlijk toezicht instellen</sup>

Het PSP®-systeem bevat een functie voor ouderlijk toezicht. U kunt deze functie gebruiken om een wachtwoord in te stellen en het afspelen van inhoud door een niveau van ouderlijk toezicht te beperken (games, video's en andere inhoud). Door het niveau van ouderlijk toezicht op het systeem in te stellen, kunt u het afspelen van beperkte inhoud door kinderen voorkomen.

#### **Over niveaus van ouderlijk toezicht**

#### **Niveaus van ouderlijk toezicht op het PSP®-systeem**

Het niveau van ouderlijk toezicht van het systeem kan worden uitgeschakeld of op een van de 11 verschillende niveaus worden ingesteld.

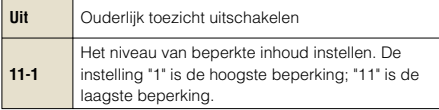

De standaardinstelling voor de menuoptie is "9".

De combinatie van de niveaus van ouderlijk toezicht van het PSP®-systeem en de inhoud bepaalt of de inhoud al dan niet kan worden bekeken. De combinatie van twee niveaus wordt weergegeven in de tabel rechts.

Voorbeeld: als het niveau van ouderlijk toezicht van het systeem is ingesteld op "9", dan kan inhoud met een beveiligingsniveau van "1" t/m "9" worden afgespeeld op het systeem.

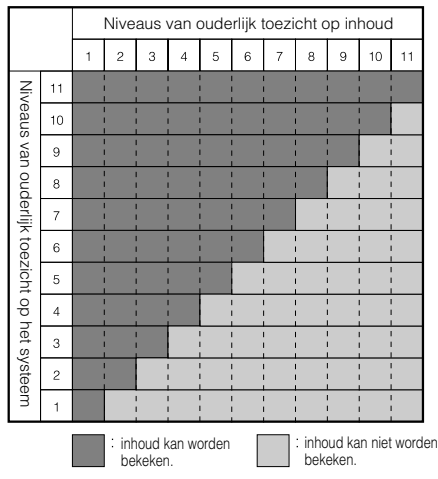

Voor meer informatie over niveaus van ouderlijk toezicht en de betreffende leeftijdsgroepen, zie de website eu.playstation.com/psp of raadpleeg de softwarehandleiding.

#### **Het niveau van ouderlijk toezicht instellen**

- **Selecteer <sup>@</sup>@ (Beveiligingsinstellingen) onder (Instellingen) en druk**  vervolgens op de  $\overline{\otimes}$ -toets.
- **2 Selecteer "Niveau ouderlijk toezicht" en**  druk vervolgens op de  $\otimes$ -toets.

Het scherm voor het invoeren van het wachtwoord wordt weergegeven.

**3 Voer het 4-cijferige wachtwoord in met de richtingstoetsen en druk vervolgens**  op de  $\widehat{\mathsf{x}}$ -toets.

De eerste keer dat u het wachtwoord wilt invoeren, moet u "0000" invoeren.

#### **4 Selecteer een niveau en druk vervolgens**  op de  $\circ$ -toets.

Het niveau van ouderlijk toezicht is ingesteld.

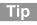

Om het wachtwoord te wijzigen, selecteer "Wachtwoord wijzigen" onder  $\triangleq$  (Instellingen)  $\rightarrow$ <sup>6</sup>n (Beveiligingsinstellingen).

Het niveau van ouderlijk toezicht instellen

**NL**

**FR DE**

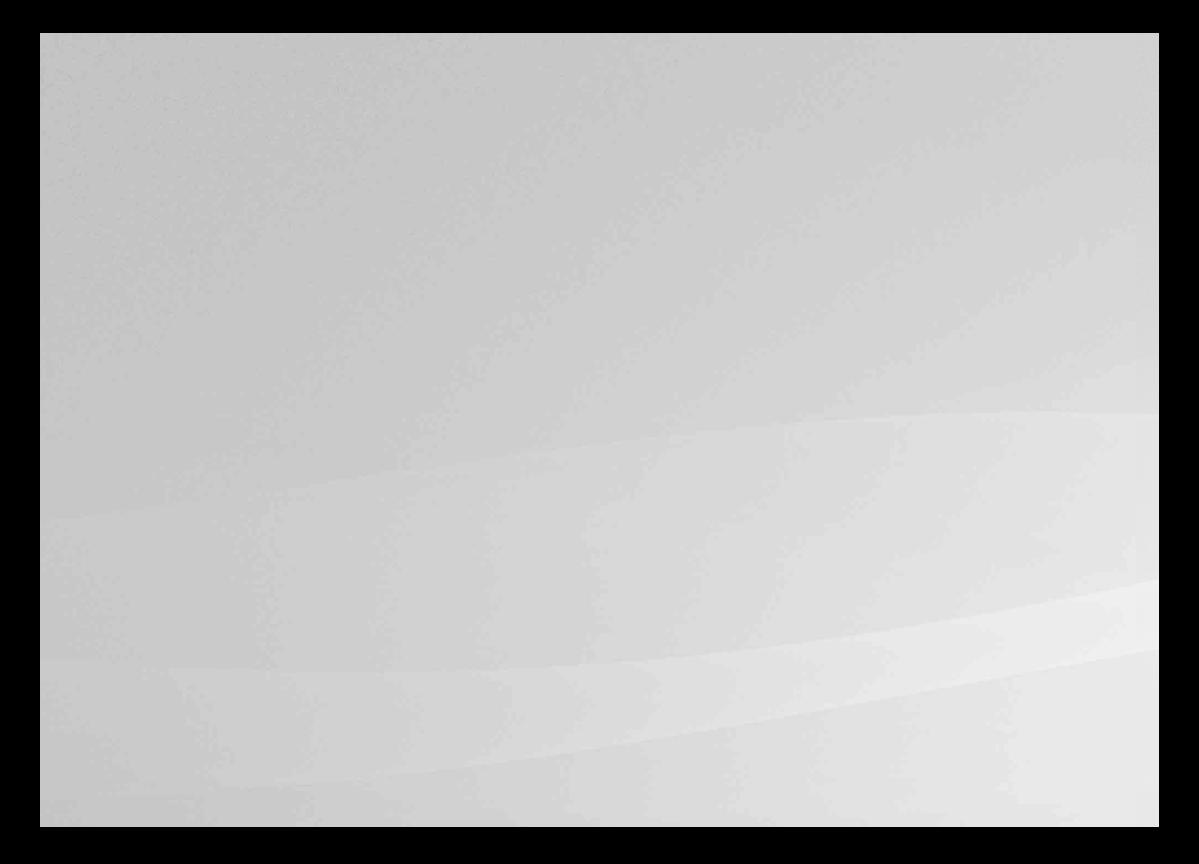

"  $\bullet$ " "PlayStation"  $\cdot \textcircled{4}$   $\circ \textcircled{3}$ " et  $\textcircled{1}$ "  $\textcircled{2}$ " sont des marques déposées, et "UMD" est une marque commerciale de Sony Computer Entertainment Inc.

"SONY" et "<sup>"</sup> sont des marques déposées de Sony Corporation. En outre, "Memory Stick" , "Memory Stick Duo" , ".........", "SonicStage" , "MagicGate" et "ATRAC" sont des marques commerciales de la même société.

 $\mathbb{R}^n$ , ", "PlayStation",  $\mathbb{Q}(\mathbb{Q})\otimes\mathbb{Q}$ " und  $\mathbb{R}^n$  sind eingetragene Marken und "UMD" ist eine Marke der Sony Computer Entertainment Inc.

"SONY" und " " sind eingetragene Marken der Sony Corporation. "Memory Stick" , "Memory Stick Duo" , " " , "SonicStage" , "MagicGate" und "ATRAC" sind Marken dieses Unternehmens.

" $\bullet$ " "PlayStation", "  $\widehat{\triangle}$   $\widehat{\triangle}$   $\widehat{\triangle}$   $\widehat{\square}$  "  $\rightleftharpoons$   $\square$  " sono marchi registrati e "UMD" è un marchio di Sony Computer Entertainment Inc. "SONY" e " " sono marchi registrati di Sony Corporation. Anche "Memory Stick", "Memory Stick Duo", " ", "SonicStage", "MagicGate" e "ATRAC" sono marchi della stessa società.

" $\bullet$ ", "PlayStation", " $\bigotimes \bigotimes \bigotimes$ " $\bullet$ n " $\rightleftarrows$  $\Box$ " zijn gedeponeerde handelsmerken en "UMD" is een handelsmerk van Sony Computer Entertainment Inc.

"SONY" en "<sup>\*</sup> zijn gedeponeerde handelsmerken van Sony Corporation. "Memory Stick" , "Memory Stick Duo" , " " sonicStage" , "MagicGate" en "ATRAC" zijn ook handelsmerken van deze onderneming.

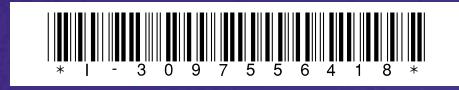

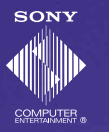

eu.playstation.com/psp

Les illustrations reprises dans ce document peuvent varier des images affi chées sur votre système PSP®, selon la version du logiciel système utilisée.

Die Abbildungen in diesem Dokument können sich je nach verwendeter Version der Systemsoftware von Ihrem PSP®-System unterscheiden.

Le immagini mostrate nel presente documento possono differire dalle immagini visibili sul sistema PSP® in uso, in base alla versione del software di sistema installato.

Afbeeldingen getoond in dit document kunnen verschillen van de afbeeldingen op uw PSP®-systeem, afhankelijk van de gebruikte versie van de systeemsoftware.

© 2006 Sony Computer Entertainment Inc. All rights reserved. Printed in China